# คู่มือระบบสารสนเทศกัญชา

# สำหรับผู้รับอนุญาตผลิต และจำหน่ายยาเสพติดประเภท 5 (เฉพาะกัญชา)

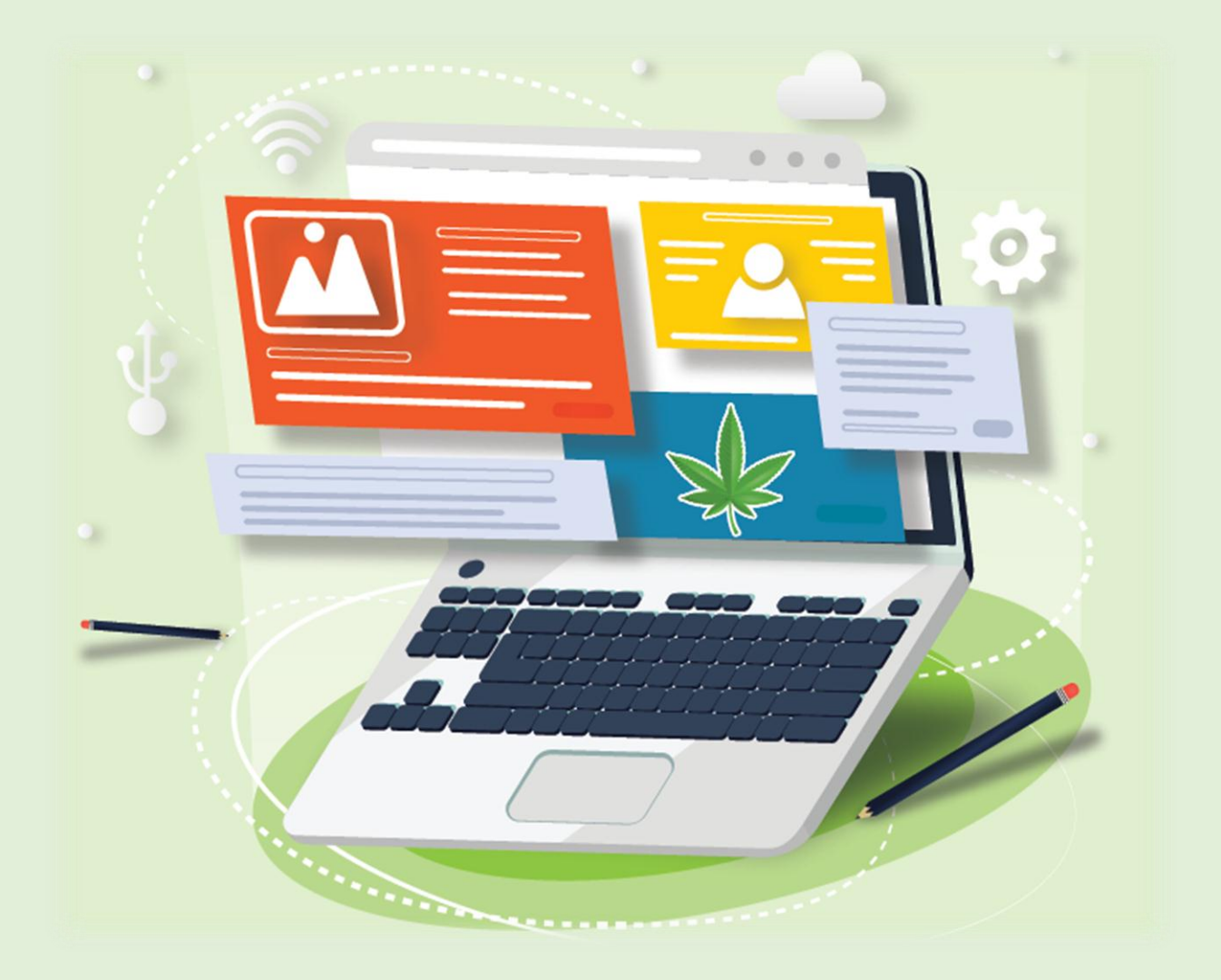

## ์ ขั้นตอนการบันทึกข้อมูลการผลิตสารสกัด/ผลิตตำรับ ประกอบด้วยขั้นตอนย่อย 3 ขั้นตอน ดังนี้

- 1. การจ่ายวัตถุดิบผลิตสกัด/ตำรับ
- 2. การผลิตสกัด/ตำรับ
- 3. การแบ่งบรรจุสกัด/ตำรับ

#### ์ ขั้นตอนการบันทึกข้อมูลการผลิตสารสกัด/ผลิตตำรับ

1. เลือกใบอนุญาตผลิต

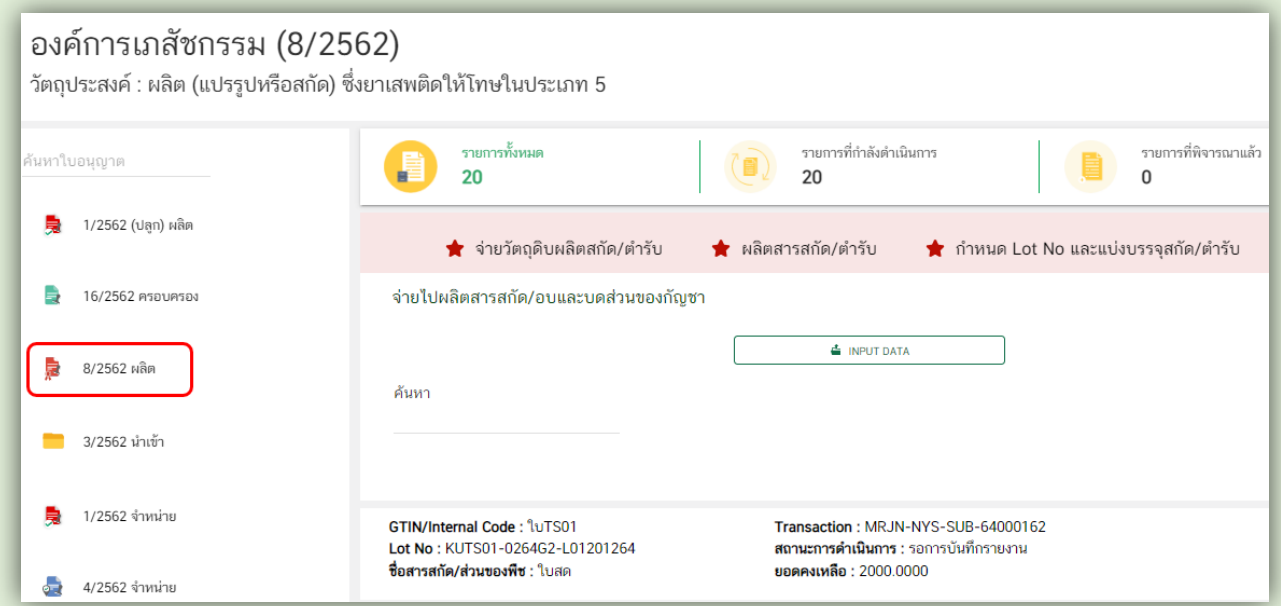

2. ขั้นตอนการบันทึกข้อมูลการผลิตมีขั้นตอนย่อย 3 ขั้นตอน กดเลือกขั้นตอนย่อยแล้วกด เลือกข้อมูล ที่ต้องการบันทึก

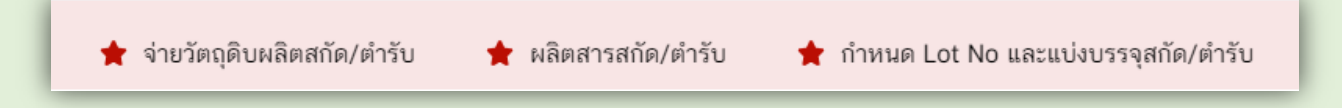

### **2.1 ขั้นตอนที่ 1 การจ่ายวัตถุดิบผลิตสกัด/ต ารับ**

• เลือกเมนู จ่ายวัตถุดิบผลิตสกัด/ตำรับ และเลือกวัตถุดิบที่จะนำไปผลิตสารสกัดหรือผลิตภัณฑ์กัญชา

 กรณีรับวัตถุดิบมาจากผู้รับอนุญาตอื่น ผู้รับอนุญาตอื่นบันทึกข้อมูลส่งมาให้ หรือได้มาจากกระบวนการผลิต ของตนเอง ให้เลือกรายการในกล่องข้อมูล สามารถค้นหาสิ่งที่ใช้ผลิตได้

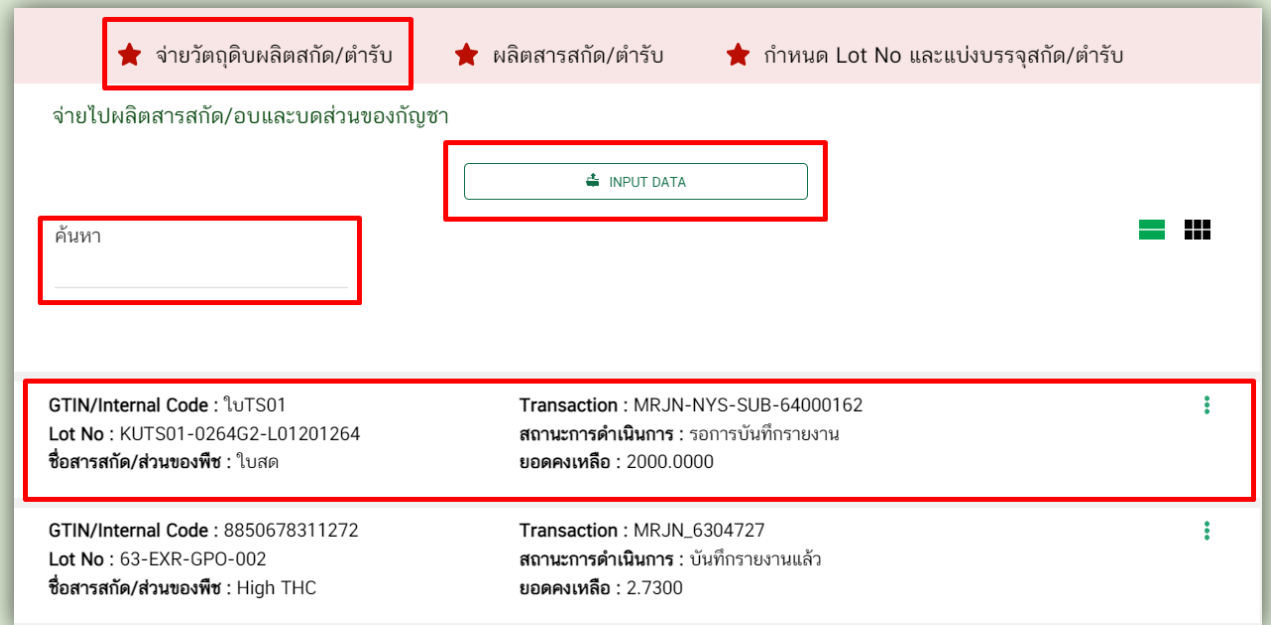

 กรณีรับสิ่งที่ใช้ผลิตมาจากผู้อื่นที่ไม่ใช่ผู้รับอนุญาต หรือต้องการเพิ่มข้อมูลวัตถุดิบใหม่ ให้กดปุ่ม INPUT DATA เพื่อบันทึกข้อมูล

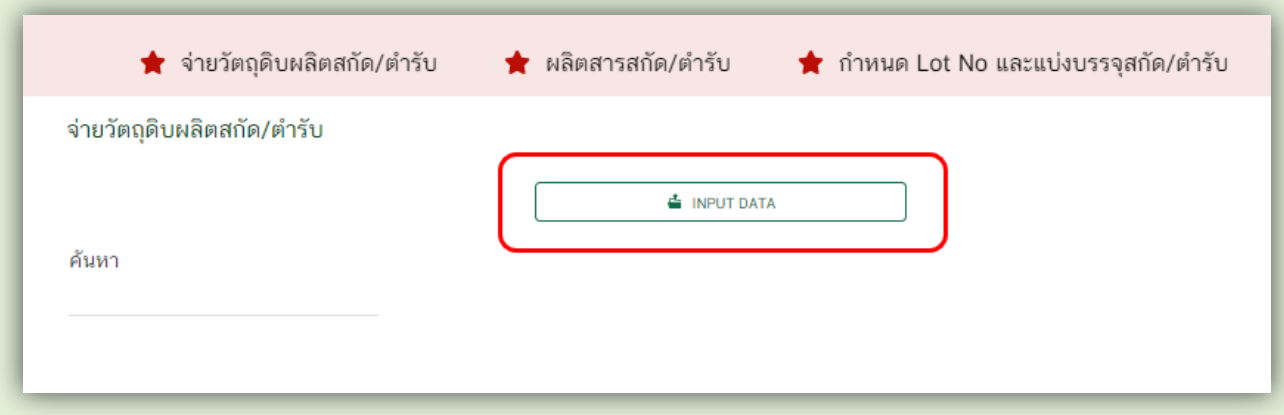

#### **ส่วนที่ 1 ข้อมูลของสิ่งที่น าเข้า/สิ่งที่ใช้ผลิต**

กรอกรายละเอียดข้อมูลของสิ่งที่นำเข้า/สิ่งที่ใช้ผลิต ดังนี้

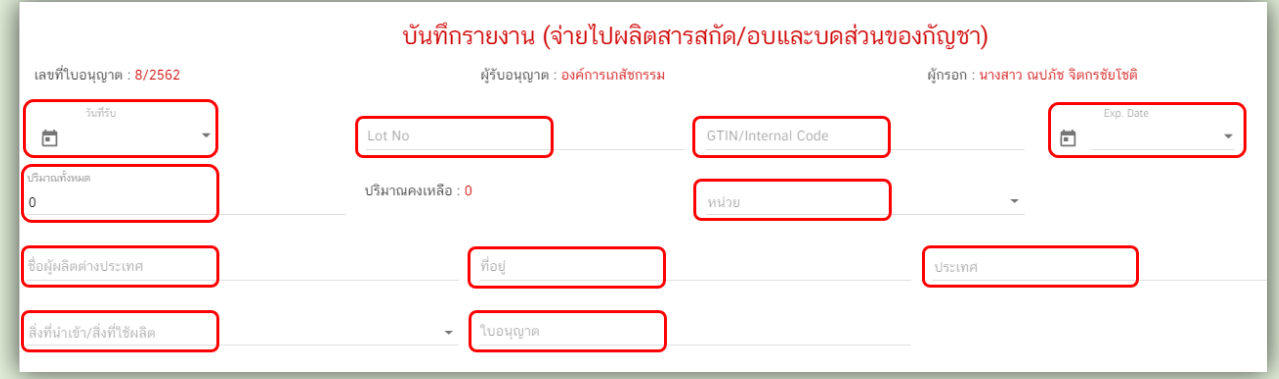

- **วันที่รับ** หมายถึง วันที่รับวัตถุดิบที่จะนำมาผลิตสารสกัด/ตำรับ โดยกดลูกศรชี้ลง แล้วกดเลือกวันที่จากปฏิทิน เท่านั้น หากปี พ.ศ. ในระบบ แสดงเป็น ค.ศ. กรุณา ตรวจสอบ การตั้งค่า วัน/เดือน/ปี ในเครื่องคอมพิวเตอร์ ให้แสดงเป็นปี พ.ศ.
- **Lot No** หมายถึง Lot No ของผลิตภัณฑ์สำเร็จรูป สารสกัดหรือส่วนของกัญชาอาจจะเป็น Lot No ตามที่ ี่ ต่างประเทศกำหนดมา หรือจะเป็น Lot No ที่ตั้งขึ้นใหม่เองของหน่วยงานก็ได้ (กรณีที่นำเข้าจากต่างประเทศ แนะนำให้ใช้ Lot No ตามที่ต่างประเทศกำหนด)
- **GTIN / Internal Code** หมายถึง รหัสผลิตภัณฑ์หรือส่วนของกัญชาที่ตั้งขึ้นเองภายในหน่วยงาน อาจจะเป็น ภาษาไทย ภาษาอังกฤษ หรือเป็นตัวเลขก็ได้ เพื่อให้ทราบว่าการดำเนินการนำเข้านี้เป็นของผลิตภัณฑ์ หรือ ส่วนของกัญชาใด
- Exp. Date หมายถึง วันที่หมดอายุของวัตถุดิบที่จะนำมาผลิตสารสกัด/ตำรับ โดยกดลูกศรชี้ลง แล้วกดเลือก วันที่จากปฏิทินเท่านั้น หากปี พ.ศ. ในระบบ แสดงเป็น ค.ศ. กรุณา ตรวจสอบ การตั้งค่า วัน/เดือน/ปี ในเครื่องคอมพิวเตอร์ ให้แสดงเป็นปี พ.ศ.
- **ปริมาณทั้งหมด** หมายถึง ปริมาณทั้งหมดของวัตถุดิบที่จะนำมาผลิตสารสกัด/ตำรับ
- **หน่วย** หมายถึง หน่วยของผลิตภัณฑ์ เช่น ขวด เป็นต้น หรือหน่วยของส่วนของกัญชา เช่น กรัม มิลลิกรัม ้ กรณีนำเข้าเมล็ดให้เลือกหน่วยเป็นเมล็ด กรณีนำเข้ากิ่งชำให้เลือกหน่วยเป็นกิ่ง เป็นต้น
- **ชื่อผู้ผลิตต่างประเทศ** หมายถึง ชื่อและที่อยู่ของบริษัทต้นทางจากต่างประเทศ
- **ที่อยู่** หมายถึง ที่อยู่ของบริษัทต้นทางจากต่างประเทศ

 **ชื่อประเทศ** หมายถึง ประเทศต้นทางเจ้าของผลิตภัณฑ์หรือส่วนของกัญชา เลือกชื่อประเทศ โดยการกดลูกศรชี้ลง เลือกชื่อประเทศต้นทาง

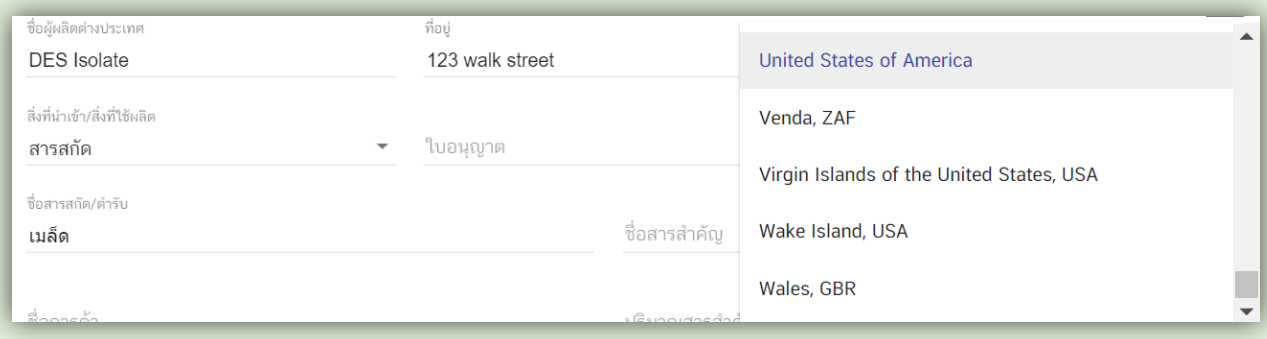

■ สิ่งที่นำเข้า/สิ่งที่ใช้ผลิต หมายถึง สิ่งที่ใช้ในการผลิตสารสกัด/ตำรับ โดยคลิกเลือกประเภทของสิ่งที่จะใช้ในการผลิต

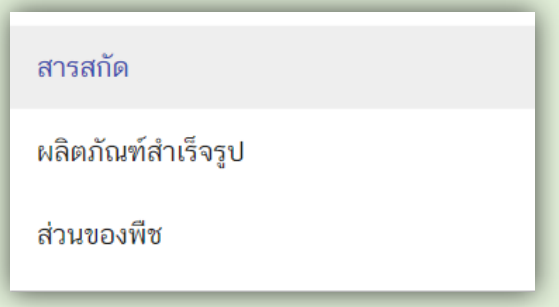

**●** กรณีเลือกสิ่งที่นำเข้า∕สิ่งที่ใช้ผลิตเป็น "สารสกัด" หรือ "ผลิตภัณฑ์สำเร็จรูป" ให้กรอกข้อมูล ดังนี้

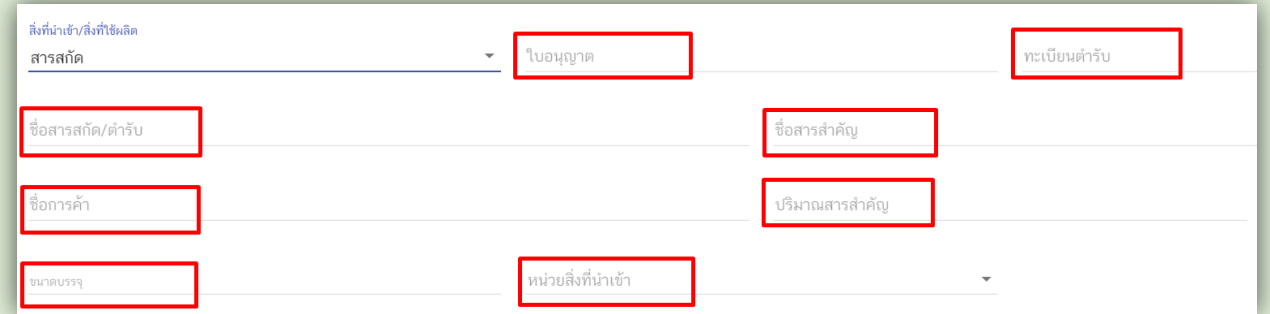

- ใบอนุญาต หมายถึง เลขที่ใบอนุญาตจากประเทศต้นทาง หรือจากผู้ขาย (ถ้ามี)
- ทะเบียนตำรับ หมายถึง หมายเลขทะเบียนตำรับของผลิตภัณฑ์กัญชาที่นำเข้า (ถ้ามี)
- ชื่อสารสกัด/ตำรับ ชื่อสารสำคัญ ชื่อการค้า ปริมาณสารสำคัญ ขนาดบรรจุ หมายถึง ชื่อสารสกัด/ตำรับ ชื่อสารสำคัญ ชื่อการค้า ปริมาณสารสำคัญ ขนาดบรรจุต่อหน่วยของสิ่งที่นำเข้า/สิ่งที่ใช้ผลิต
- หน่วยสิ่งที่นำเข้า หมายถึง หน่วยของผลิตภัณฑ์ เช่น ขวด เป็นต้น หรือหน่วยของส่วนของกัญชา เช่น กรัม ้มิลลิกรัม กรณีนำเข้าเมล็ดให้เลือกหน่วยเป็นเมล็ด กรณีนำเข้ากิ่งชำให้เลือกหน่วยเป็นกิ่ง เป็นต้น

**กรณีเลือก "ส่วนของพืช" ให้กรอกข้อมูล ดังนี้**

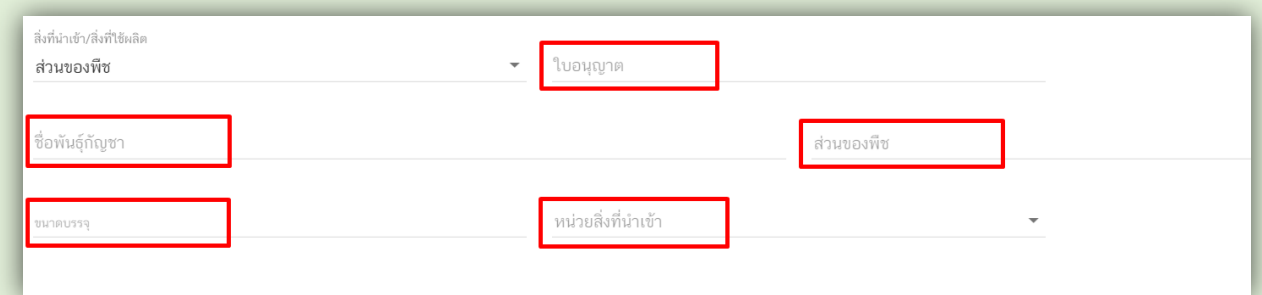

- ใบอนุญาต หมายถึง เลขที่ใบอนุญาตจากประเทศต้นทาง หรือจากผู้ขาย (ถ้ามี)
- ชื่อพันธุ์กัญชา หมายถึง ชื่อพันธุ์ของกัญชาที่ใช้ในการผลิตผลิตภัณฑ์กัญชา (ถ้ามี) หรือ ชื่อพันธุ์ของ ส่วนของกัญชา ที่นำเข้า หรือที่ซื้อมา
- ส่วนของพืช หมายถึง ส่วนของกัญชาที่นำเข้า หรือที่ซื้อมา เช่น เมล็ดพันธุ์ เนื้อเยื่อ ใบแห้ง ช่อดอกแห้ง เป็นต้น

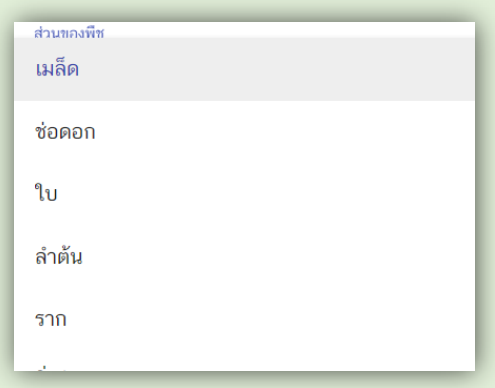

- ขนาดบรรจุ หมายถึง ขนาดบรรจุต่อหน่วยของส่วนของพืชที่นำเข้า หรือที่ซื้อมา
- หน่วยสิ่งที่นำเข้า หมายถึง หน่วยของผลิตภัณฑ์ เช่น ขวด เป็นต้น หรือหน่วยของส่วนของกัญชา เช่น กรัม ้มิลลิกรัม กรณีนำเข้าเมล็ดให้เลือกหน่วยเป็นเมล็ด กรณีนำเข้ากิ่งชำให้เลือกหน่วยเป็นกิ่ง เป็นต้น

#### **ส่วนที่ 2 ข้อมูลการรับจ่าย**

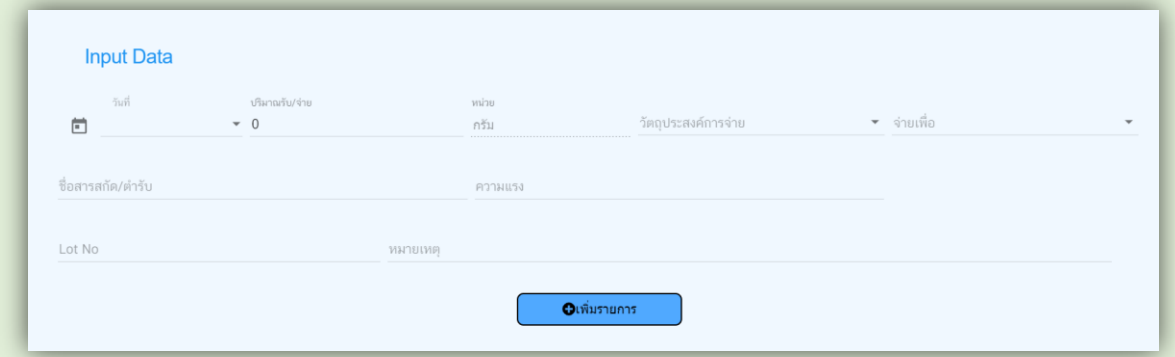

• เลือกวันที่ดำเนินการ

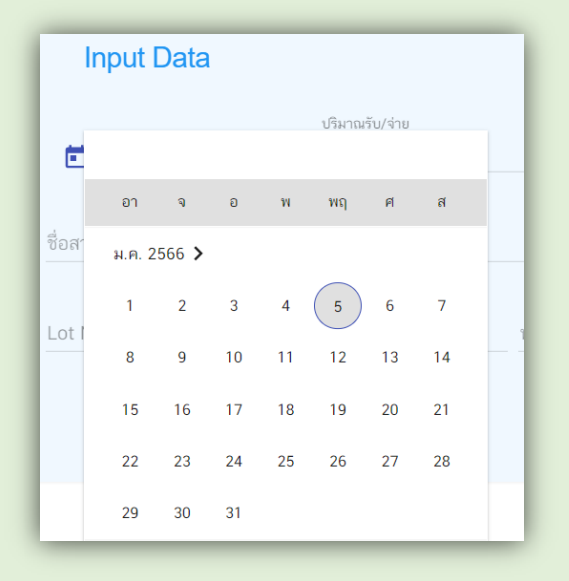

- ใส่ปริมาณรับ/จ่าย
- เลือกวัตถุประสงค์การจ่าย

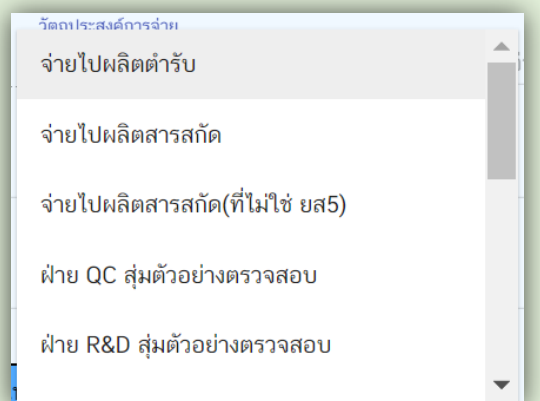

เลือกประเภทการจ่าย (จ่ายเพื่อ)

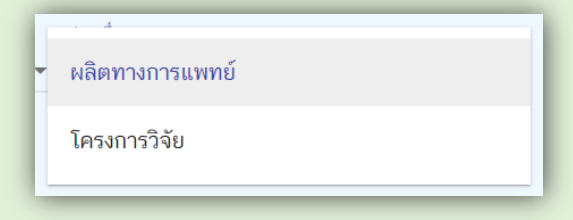

 $\bullet$  วัตถุประสงค์การจ่าย "จ่ายไปผลิตตำรับ" ให้เลือกเลขที่ตำรับ

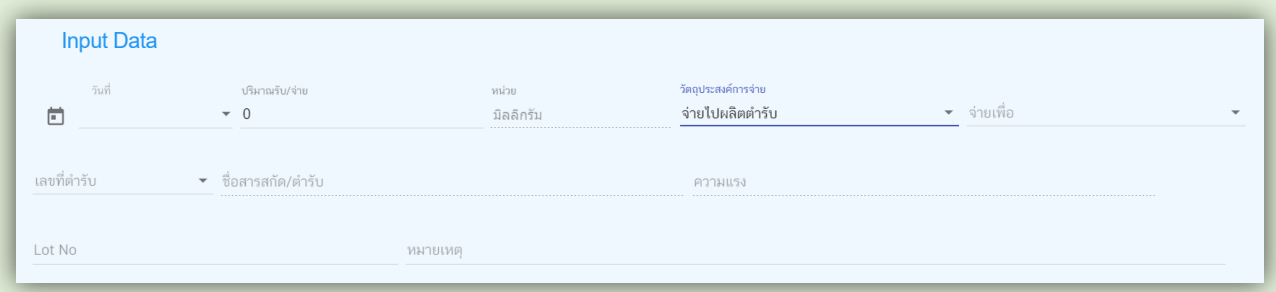

วัตถุประสงค์การจ่าย "จ่ายไปผลิตสารสกัด" ให้ใส่ชื่อสารสกัดที่ต้องการผลิต

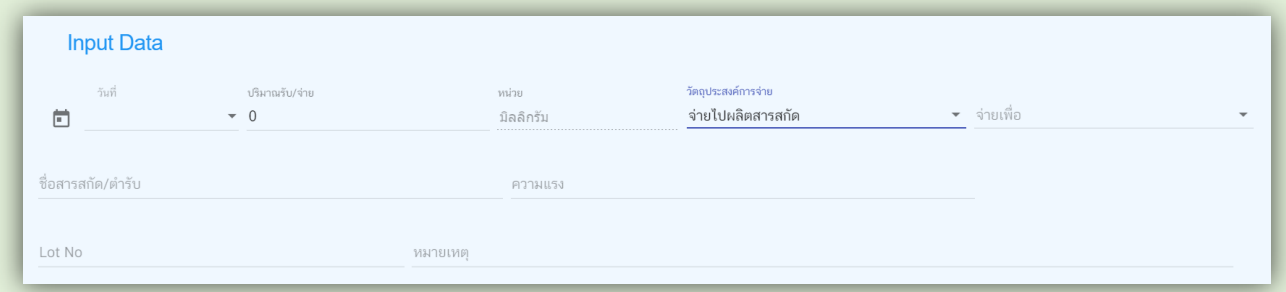

วัตถุประสงค์การจ่าย "ฝ่าย QC สุ่มตัวอย่างตรวจสอบ" ให้ใส่ผลวิเคราะห์ด้วยว่าผ่านหรือไม่ผ่าน

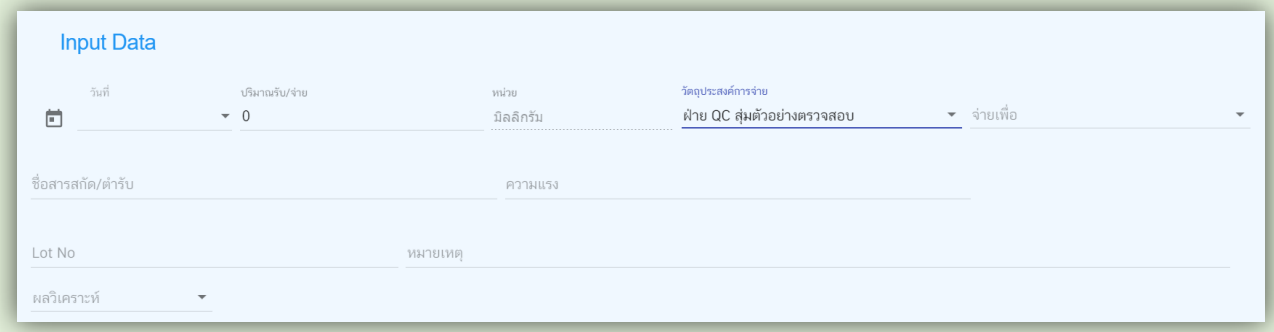

#### หากผลวิเคราะห์ไม่ผ่าน กรุณากรอกรายละเอียดของผลวิเคราะห์ด้วย

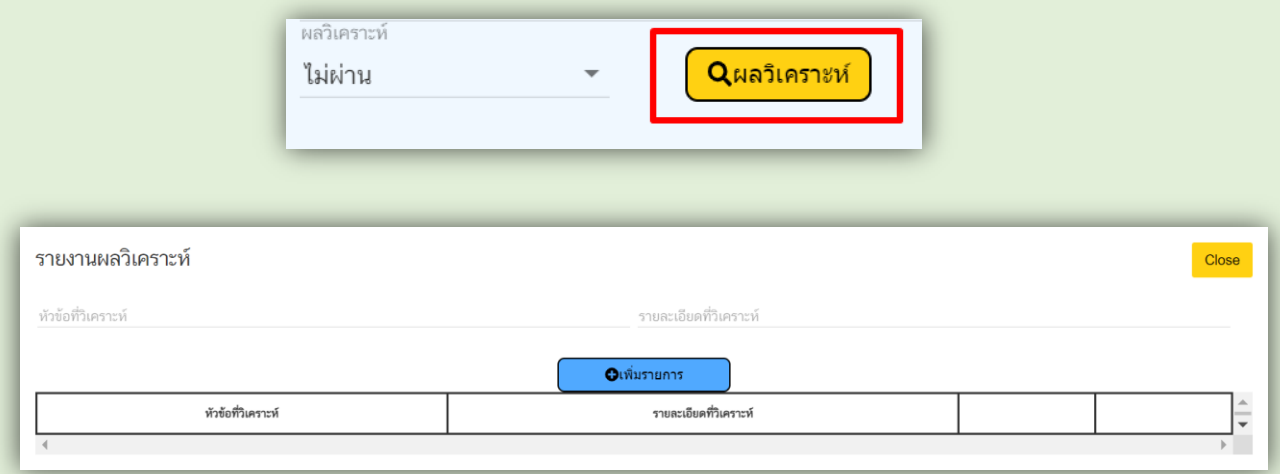

 $\bullet$  กรอก Lot No ของตำรับหรือสารสกัดที่ต้องการผลิต

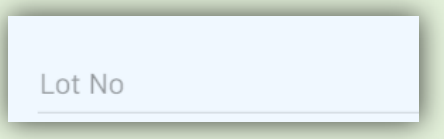

- กรอกหมายเหตุที่ต้องการบันทึกเพิ่มเติม
- เมื่อบันทึกข้อมูลเรียบร้อยแล้ว ให้กดปุ่มเพิ่มรายการ (ปุ่มสีฟ้า)

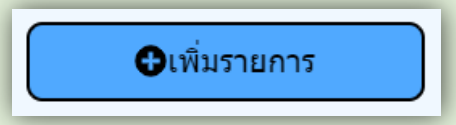

ข้อมูลที่บันทึกจะแสดงในตารางด้านล่าง สังเกตว่ารายการที่บันทึกจะเป็นพื้นสีขาว นั่นแสดงว่าข้อมูลที่บันทึก ยังไม่ส่งเข้ามายังฐานข้อมูลของสำนักงานคณะกรรการอาหารและยา

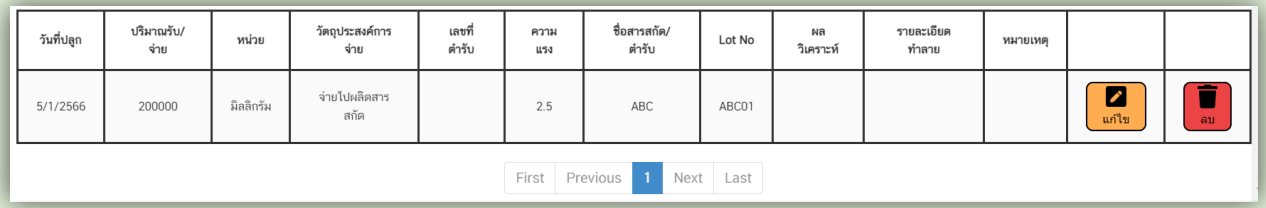

กดปุ่มบันทึกรายงาน (ปุ่มสีเหลือง) เพื่อส่งข้อมูลไปยังกระบวนงานอื่นต่อไป

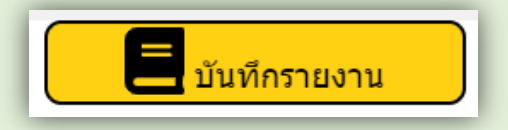

รายการในตารางจะเปลี่ยนเป็นพื้นสีเขียว แสดงว่าข้อมูลที่บันทึกได้ส่งเข้าสู่ฐานข้อมูลของสำนักงานคณะกรรมการ อาหารและยาเรียบร้อยแล้ว

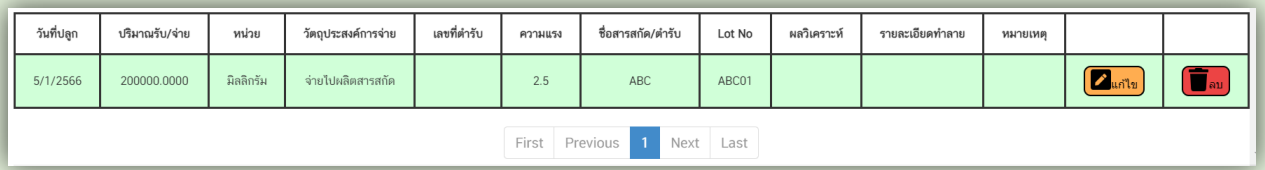

ข้อมูลที่บันทึกแล้วจะแสดงเป็นกล่องข้อมูลอยู่ด้านหน้า หากต้องการบันทึกข้อมูลในวันต่อไปให้ click เลือกที่กล่องข้อมูลได้เลย เพื่อบันทึกข้อมูลในลำดับถัดไป

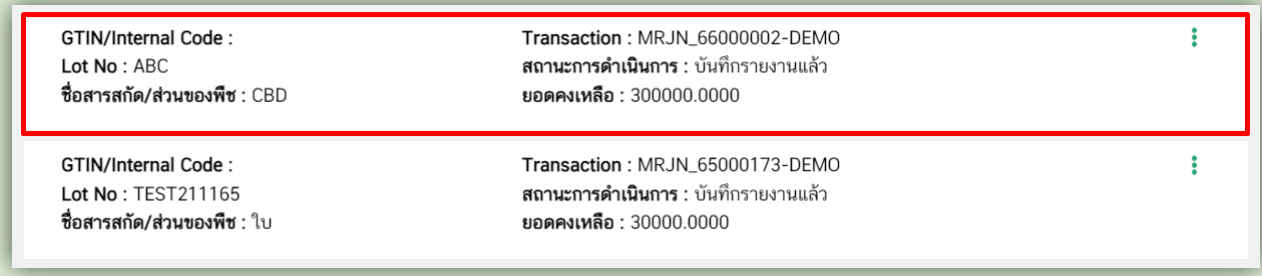

ที่กล่องข้อมูลจะแสดงยอดคงเหลือของแต่ละรายการด้วย หากข้อมูลไม่มียอดคงเหลือแล้ว กล่องข้อมูลจะเป็นสีเทา และจะเลื่อนลงไปอยู่ด้านล่าง ส่วนกล่องข้อมูลที่ยังมียอดคงเหลือจะแสดงอยู่ด้านบน

หากต้องการแก้ไขหรือลบข้อมูลเดิมสามารถท าได้โดยกดปุ่มแก้ไขและปุ่มลบในรายการที่ต้องการ

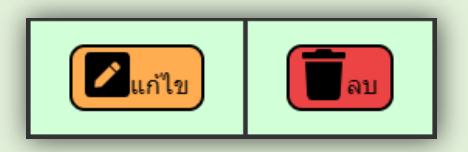

## **2.2 ขั้นตอนที่ 2 การผลิตสารสกัด/ต ารับ**

• เลือกเมนู ผลิตสารสกัด/ตำรับ และเลือกข้อมูลที่ต้องการนำไปผลิต สามารถค้นหาข้อมูลตำรับหรือสารสกัด ที่จะดำเนินการผลิตได้

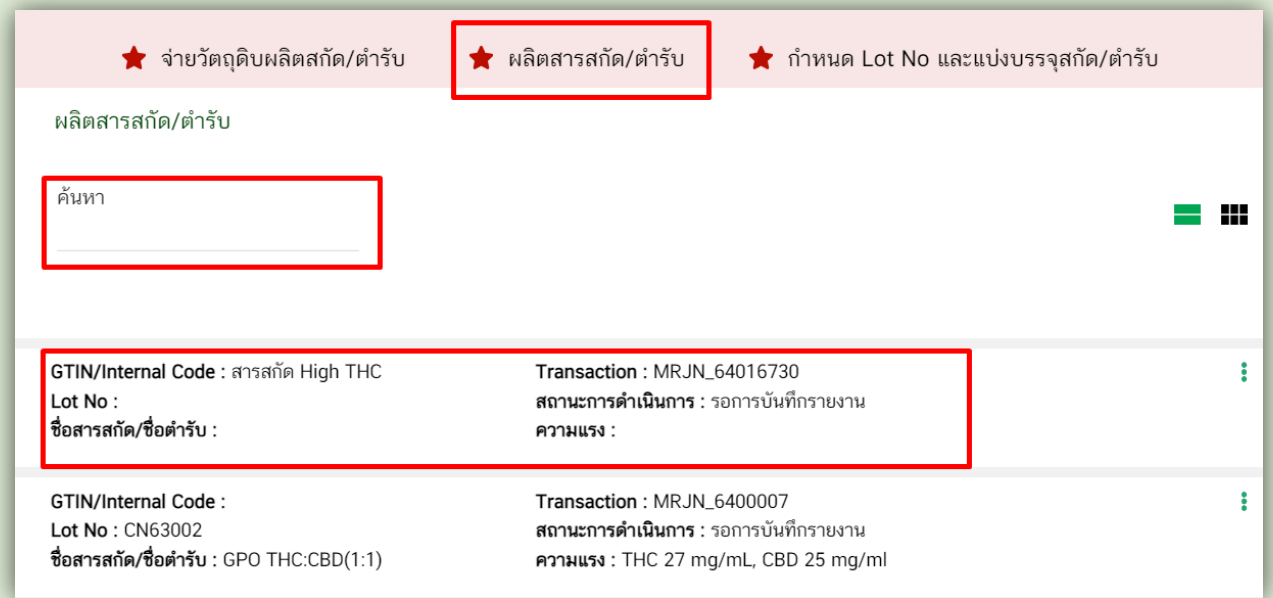

● ตรวจสอบข้อมูลวัตถุดิบที่ใช้ในการผลิตสารสกัด/ตำรับว่าถูกต้องหรือไม่ เช่น ตรวจสอบสิ่งที่ใช้ เป็นวัตถุดิบ ตรวจสอบ Lot No ของวัตถุดิบ ตรวจสอบปริมาณของวัตถุดิบว่าถูกต้องหรือไม่ เป็นต้น

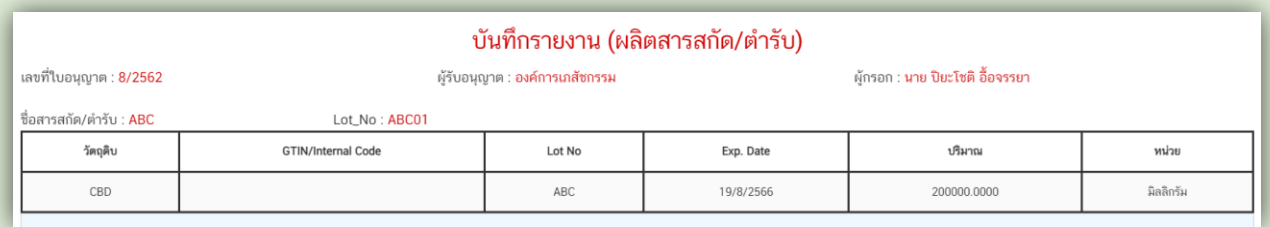

 $\bullet$  บันทึกข้อมูลการผลิตสารสกัด/ตำรับ

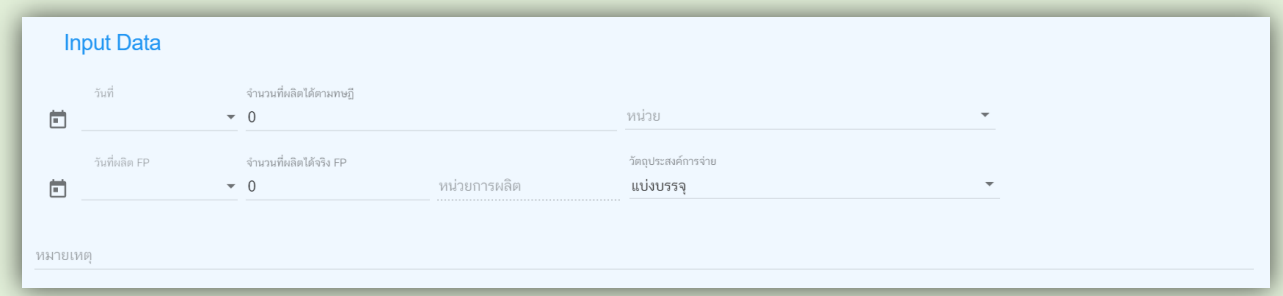

 $\bullet$  เลือกวันที่ดำเนินการ โดยกดลูกศรชี้ลง แล้วกดเลือกวันที่จากปฏิทินเท่านั้น

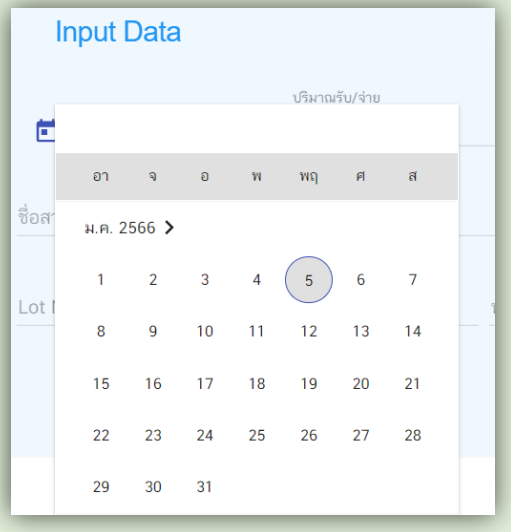

 $\bullet$  กรอกจำนวนที่ผลิตได้ตามทฤษฎี (ถ้ามี) และจำนวนที่ผลิตได้ตามจริง

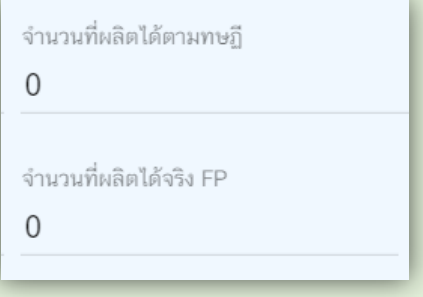

● กรอกหน่วยของผลผลิตที่ได้ เช่น สารสกัดกัญชา หน่วยเป็นกรัม น้ำมันกัญชาหน่วยเป็น มิลลิลิตร

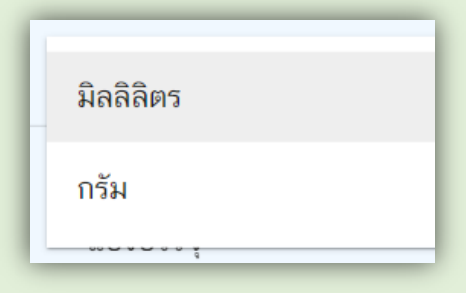

- กรอกหมายเหตุที่ต้องการบันทึกเพิ่มเติม
- เมื่อบันทึกข้อมูลเรียบร้อยแล้ว ให้กดปุ่มเพิ่มรายการ (ปุ่มสีฟ้า)

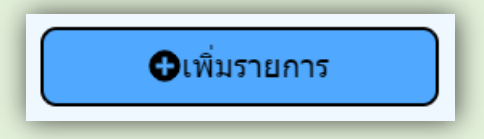

ข้อมูลที่บันทึกจะแสดงในตารางด้านล่าง สังเกตว่ารายการที่บันทึกจะเป็นพื้นสีขาว นั่นแสดงว่าข้อมูลที่บันทึก ยังไม่ส่งเข้ามายังฐานข้อมูลของสำนักงานคณะกรรการอาหารและยา

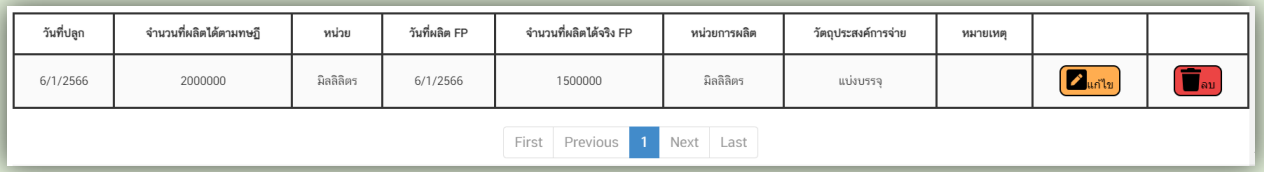

กดปุ่มบันทึกรายงาน (ปุ่มสีเหลือง) เพื่อส่งข้อมูลไปยังกระบวนงานอื่นต่อไป

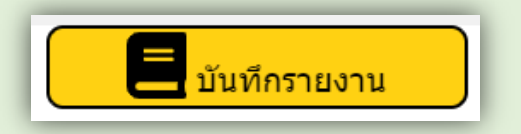

้ รายการในตารางจะเปลี่ยนเป็นพื้นสีเขียว แสดงว่าข้อมูลที่บันทึกได้ส่งเข้าสู่ฐานข้อมูลของสำนักงานคณะกรรมการ อาหารและยาเรียบร้อยแล้ว

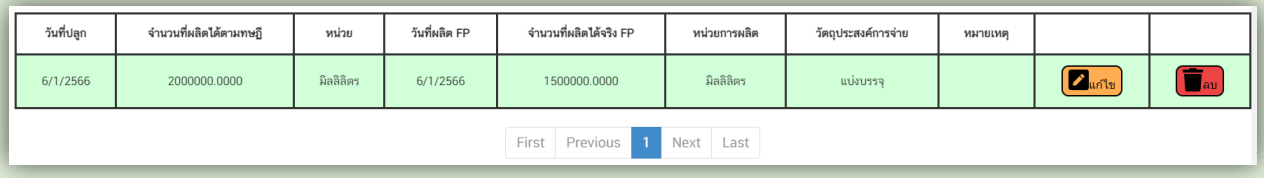

ข้อมูลที่บันทึกแล้วจะแสดงเป็นกล่องข้อมูลอยู่ด้านหน้า หากต้องการบันทึกข้อมูลในวันต่อไปให้ click เลือกที่กล่อง ข้อมูลได้เลย เพื่อบันทึกข้อมูลในลำดับถัดไป

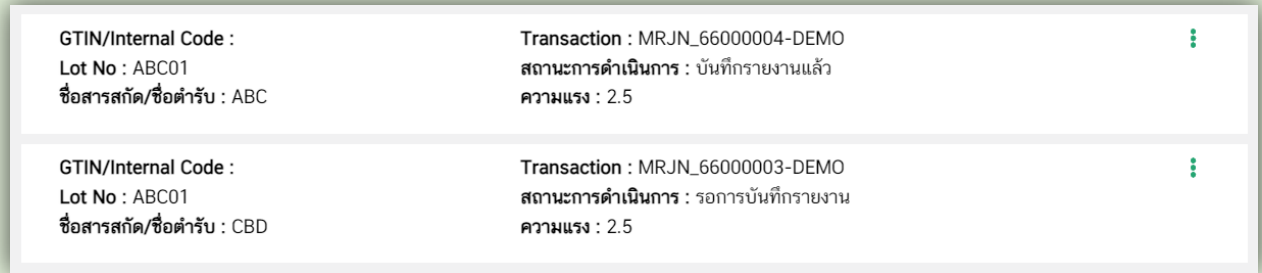

หากต้องการแก้ไขหรือลบข้อมูลเดิมสามารถท าได้โดยกดปุ่มแก้ไขและปุ่มลบในรายการที่ต้องการ

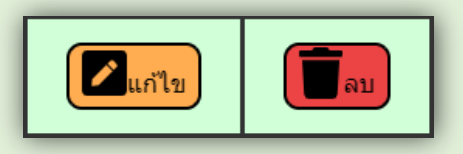

#### **2.3 ขั้นตอนที่ 3 การก าหนด Lot No และแบ่งบรรจุสารสกัด/ต ารับ**

 $\bullet$  เลือกเมนู กำหนด Lot No และแบ่งบรรจุสกัด/ตำรับ สามารถค้นหาสารสกัดหรือตำรับที่ต้องการแบ่งบรรจุ เพื่อกำหนด Lot No ได้

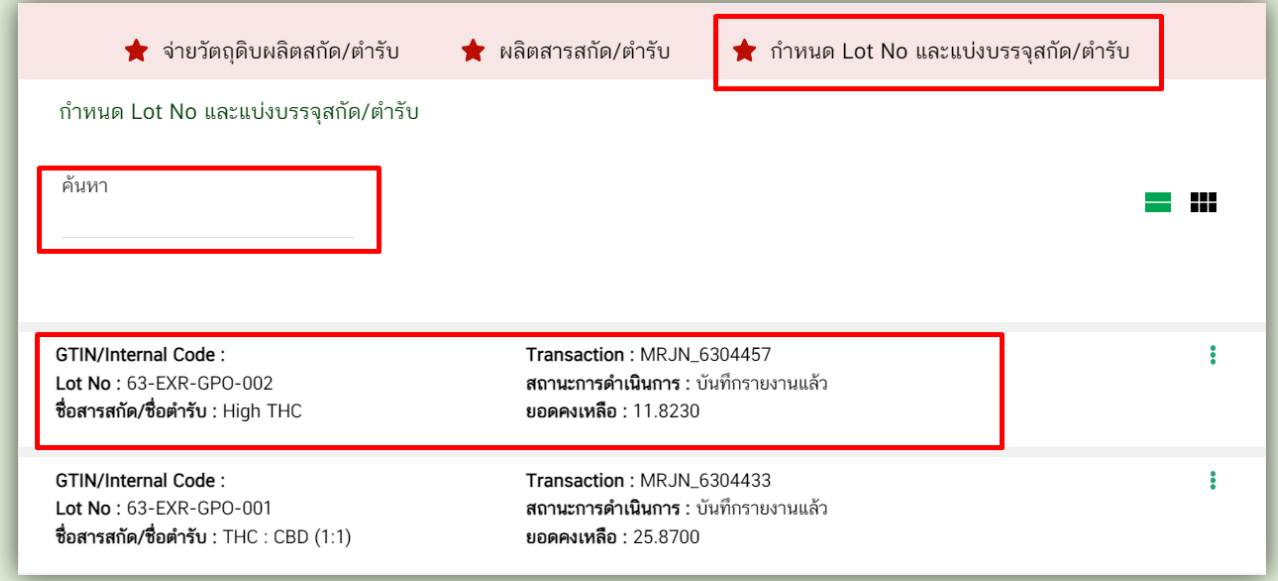

● ก่อนที่จะบันทึกข้อมูลการแบ่งบรรจุสารสกัด/ตำรับ กรุณาตรวจสอบความถูกต้องว่าสิ่งที่ผลิตได้ถูกต้องหรือไม่ ปริมาณที่รับมาถูกต้องหรือไม่ หากไม่ถูกต้องกรุณาติดต่อผู้รับอนุญาตต้นทางก่อนที่จะบันทึกข้อมูลอื่นๆ ต่อไป

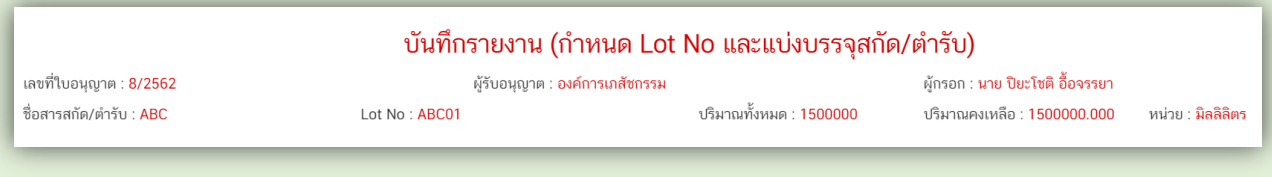

บันทึกข้อมูลแบ่งบรรจุ

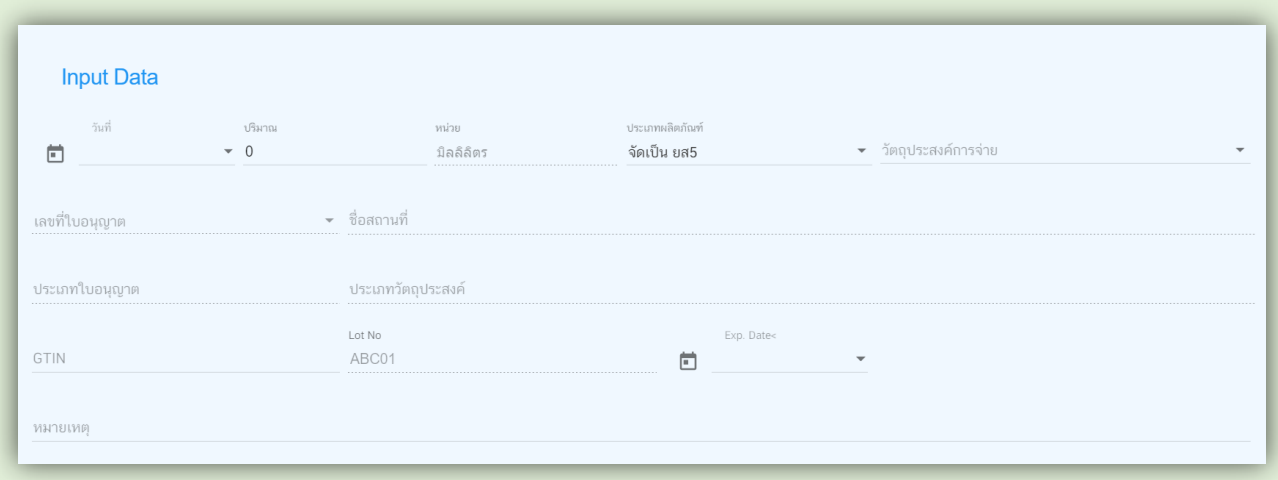

 $\bullet$  เลือกวันที่ดำเนินการ โดยกดลูกศรชี้ลง แล้วกดเลือกวันที่จากปฏิทินเท่านั้น

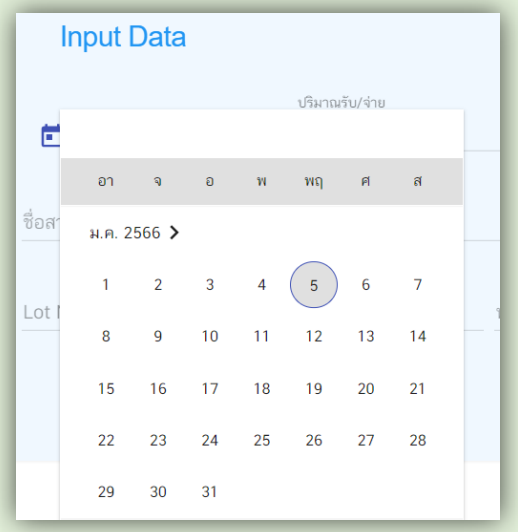

กรอกปริมาณที่มีการแบ่งบรรจุในครั้งนั้นๆ หน่วยจะขึ้นให้อัตโนมัติตามที่เลือกมาจากขั้นตอนการผลิต

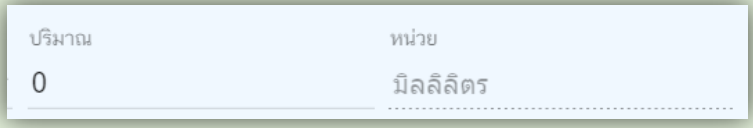

เลือกประเภทผลิตภัณฑ์

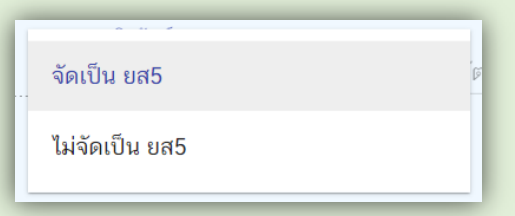

เลือกวัตถุประสงค์การจ่าย

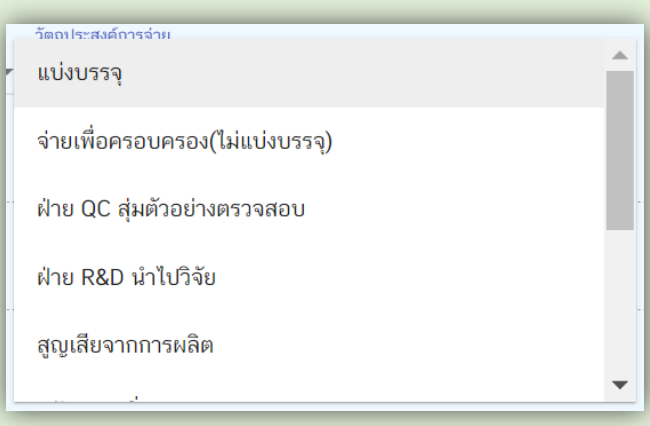

 วัตถุประสงค์การจ่าย "ฝ่าย QC สุ่มตัวอย่างตรวจสอบ" หมายถึง ผู้ผลิตต้องการสุ่มตัวอย่างที่ผลิตได้ ี ไปตรวจวิเคราะห์ก่อนการนำสิ่งที่ผลิตได้ไปใช้ประโยชน์ หรือส่งให้ผู้อื่นต่อไป ให้ใส่ผลวิเคราะห์ด้วยว่า ผ่านหรือไม่ผ่าน

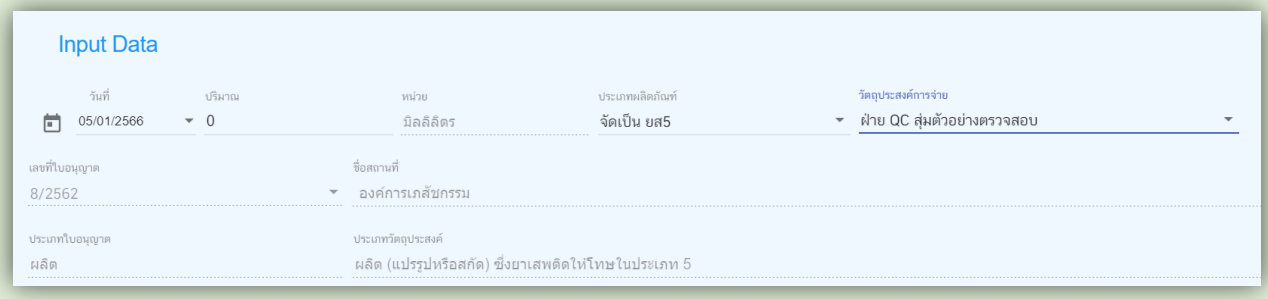

#### หากผลวิเคราะห์ไม่ผ่าน กรุณากรอกรายละเอียดของผลวิเคราะห์ด้วย

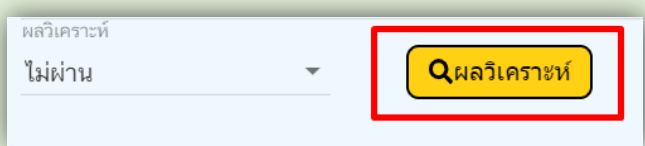

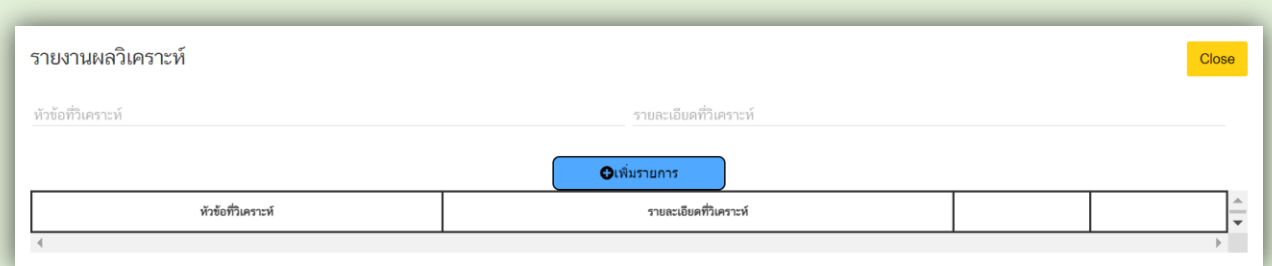

 $\bullet$  วัตถุประสงค์การจ่าย "นำไปทำลาย" หมายถึง ท่านต้องการนำสิ่งที่ท่านผลิตได้ทั้งหมด หรือ บางส่วน ไปทำลายทิ้ง เนื่องจากไม่สามารถใช้ประโยชน์จากสิ่งที่ท่านผลิตได้ ให้ใส่รายละเอียดการทำลาย ด้านล่างด้วย

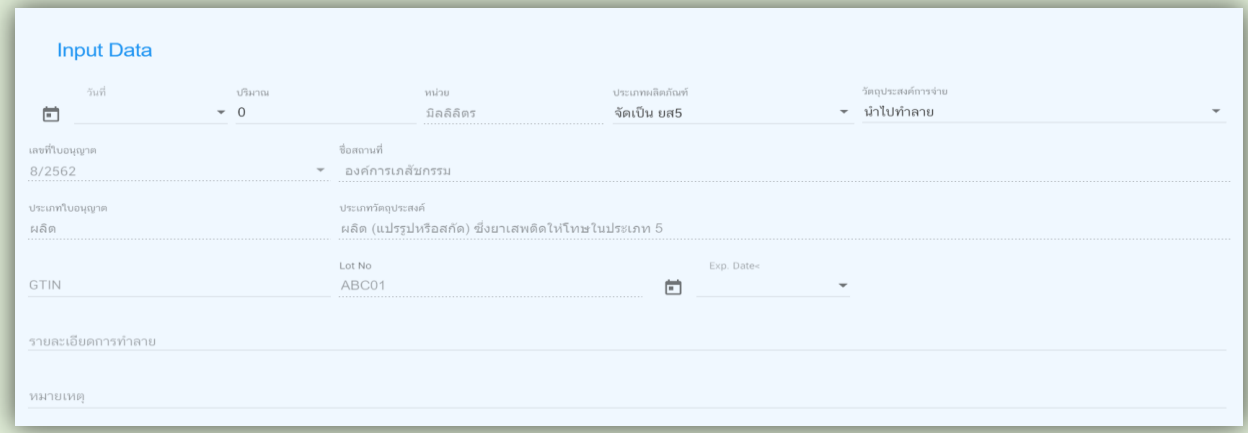

 $\bullet$  กรอกข้อมูล GTIN กรณีสารสกัด หรือสิ่งที่ไม่ใช่ผลิตภัณฑ์สำเร็จรูป ให้ใส่หมายเลข GTIN หรือใส่ Internal code ์ ที่ทำให้ทราบได้ว่า สารสกัด หรือสิ่งที่ไม่ใช่ผลิตภัณฑ์สำเร็จรูปนั้นคืออะไร ส่วน Lot No ระบบจะแสดงอัตโนมัติ

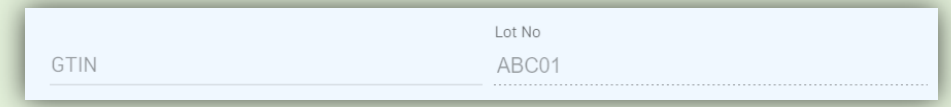

เลือกวันหมดอายุ (ถ้ามี)

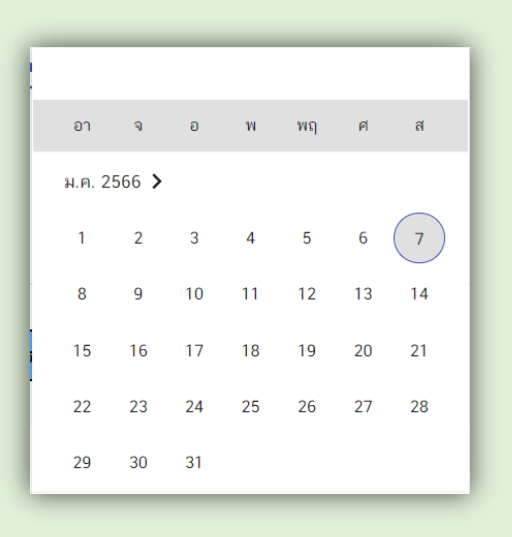

● กรอกปริมาณต่อหน่วยที่ต้องการแบ่งบรรจุ เช่น ต้องการแบ่งบรรจุน้ำมันกัญชาที่ผลิตได้ 10,000 มิลลิลิตร ในขวดๆ ละ 5 มิลลิลิตร ให้กรอกปริมาณต่อหน่วย คือ 5 แต่หากต้องการแบ่งบรรจุสารสกัด กัญชาที่ผลิตได้ ไปเป็นวัตถุดิบในการผลิตผลิตภัณฑ์สำเร็จรูปต่อไปให้กรอกปริมาณต่อหน่วย เท่ากับ ปริมาณที่จ่าย

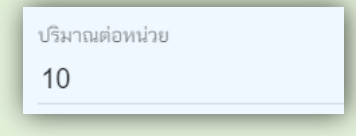

ระบบจะค านวณปริมาณที่บรรจุได้ให้อัตโนมัติ

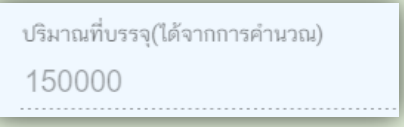

เลือกหน่วยขนาดบรรจุ

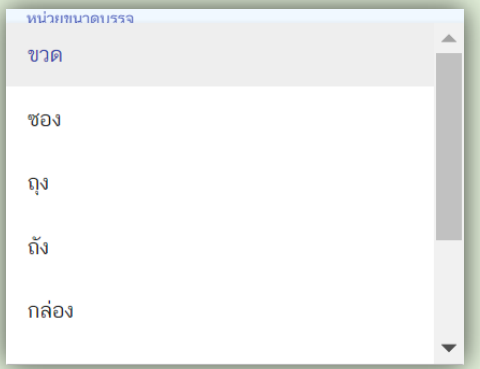

กรณีผลิตภัณฑ์มี Serial No สามารถกรอกข้อมูลรายละเอียดของ Serial No ได้โดยคลิกที่ปุ่ม Serial

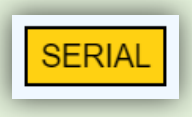

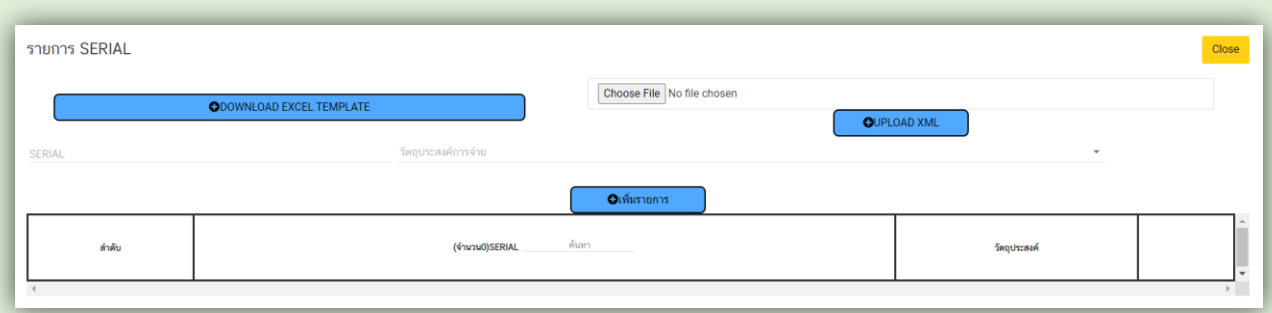

ใส่รายละเอียด Serial No โดยการ download excel Template

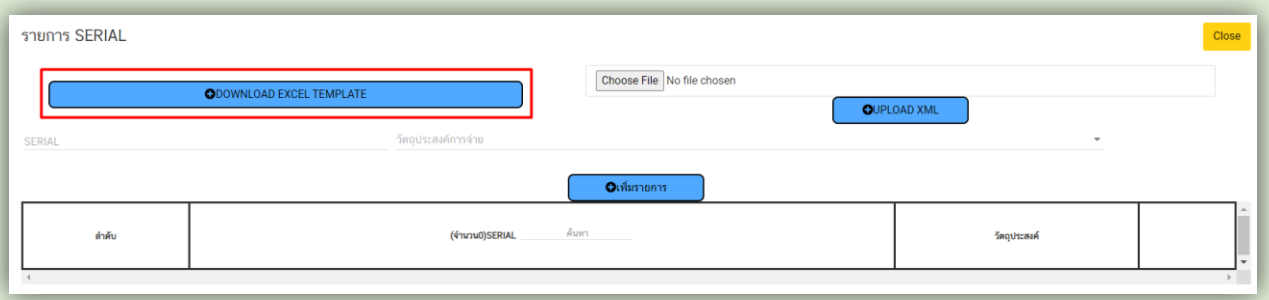

บันทึกข้อมูลรายละเอียด Serial No อ่านวิธีการใช้งาน excel Template

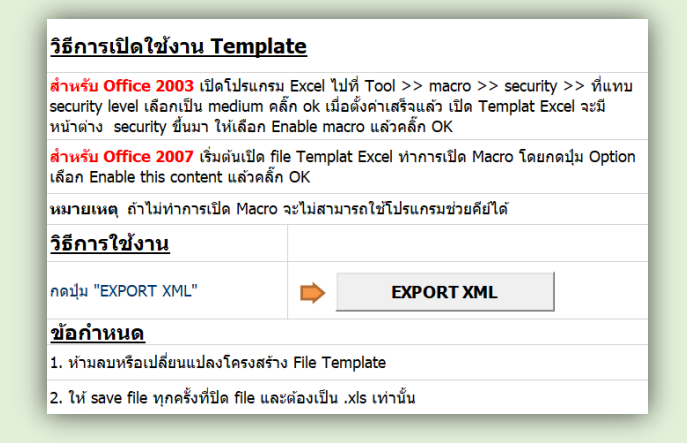

- กรอกหมายเหตุที่ต้องการบันทึกเพิ่มเติม
- เมื่อบันทึกข้อมูลเรียบร้อยแล้ว ให้กดปุ่มเพิ่มรายการ (ปุ่มสีฟ้า)

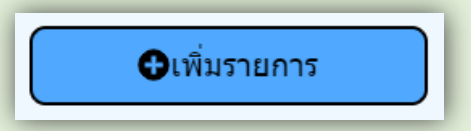

ข้อมูลที่บันทึกจะแสดงในตารางด้านล่าง สังเกตว่ารายการที่บันทึกจะเป็นพื้นสีขาว นั่นแสดงว่าข้อมูลที่บันทึก ยังไม่ส่งเข้ามายังฐานข้อมูลของส านักงานคณะกรรการอาหารและยา

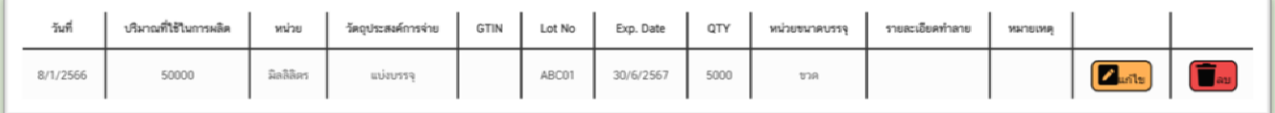

กดปุ่มบันทึกรายงาน (ปุ่มสีเหลือง) เพื่อส่งข้อมูลไปยังกระบวนงานอื่นต่อไป

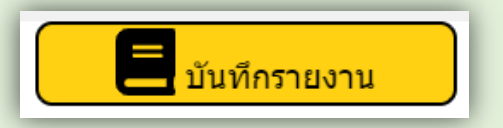

้รายการในตารางจะเปลี่ยนเป็นพื้นสีเขียว แสดงว่าข้อมูลที่บันทึกได้ส่งเข้าสู่ฐานข้อมูลของสำนักงานคณะกรรมการ อาหารและยาเรียบร้อยแล้ว

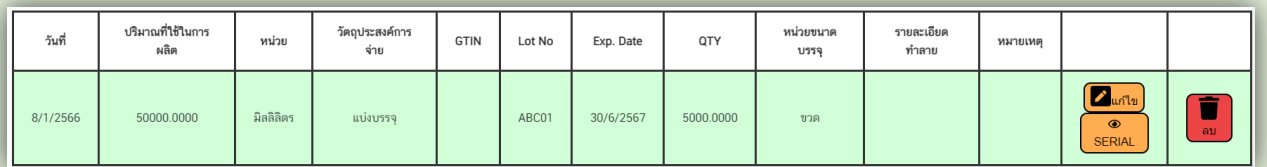

ข้อมูลที่บันทึกแล้วจะแสดงเป็นกล่องข้อมูลอยู่ด้านหน้า หากต้องการบันทึกข้อมูลในวันต่อไปให้ click เลือกที่ ึกล่องข้อมูลได้เลย เพื่อบันทึกข้อมูลในลำดับถัดไป

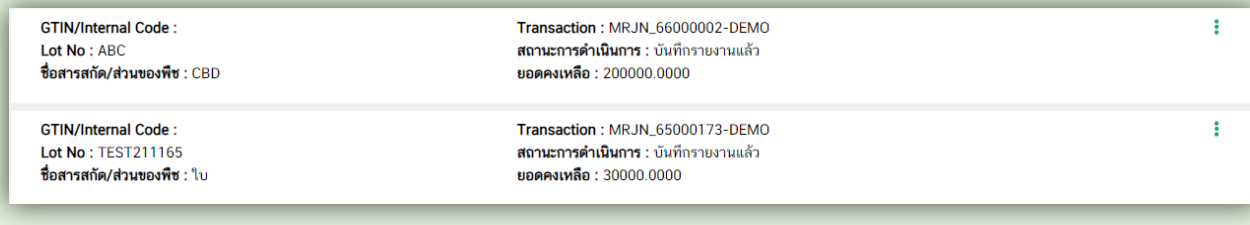

หากต้องการแก้ไขหรือลบข้อมูลเดิมสามารถท าได้โดยกดปุ่มแก้ไขและปุ่มลบในรายการที่ต้องการ

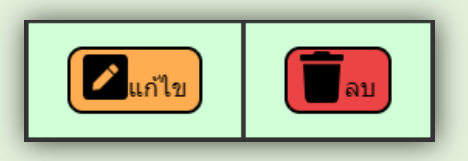

#### ์ ขั้นตอนการบันทึกข้อมูลการจำหน่ายผลิตภัณฑ์ (สำหรับผลิตภัณฑ์ที่เป็นยาเสพติดให้โทษประเภท 5)

้ผู้รับอนุญาตจำหน่ายยาเสพติดให้โทษในประเภท 5 เฉพาะกัญชา เมื่อมีการผลิตผลิตภัณฑ์กัญชาเรียบร้อยแล้ว ้จะมีการจำหน่ายหรือส่งผลิตภัณฑ์ให้กับผู้รับอนุญาตอื่น ๆ ผู้ผลิตจะต้องบันทึกข้อมูลรายละเอียดการจำหน่าย ที่เมนูจำหน่ายผลิตภัณฑ์ ซึ่งข้อมูลในส่วนนี้จะถูกส่งต่อไปยังผู้รับอนุญาตอื่น ๆ

1. เลือกใบอนุญาตจำหน่าย >> เลือกเมนูจำหน่ายผลิตภัณฑ์ >> เลือกข้อมูลที่ส่งมาจากฝ่ายผลิต สามารถค้นหา ีข้อมูลผลิตภัณฑ์ที่ต้องการจำหน่ายได้

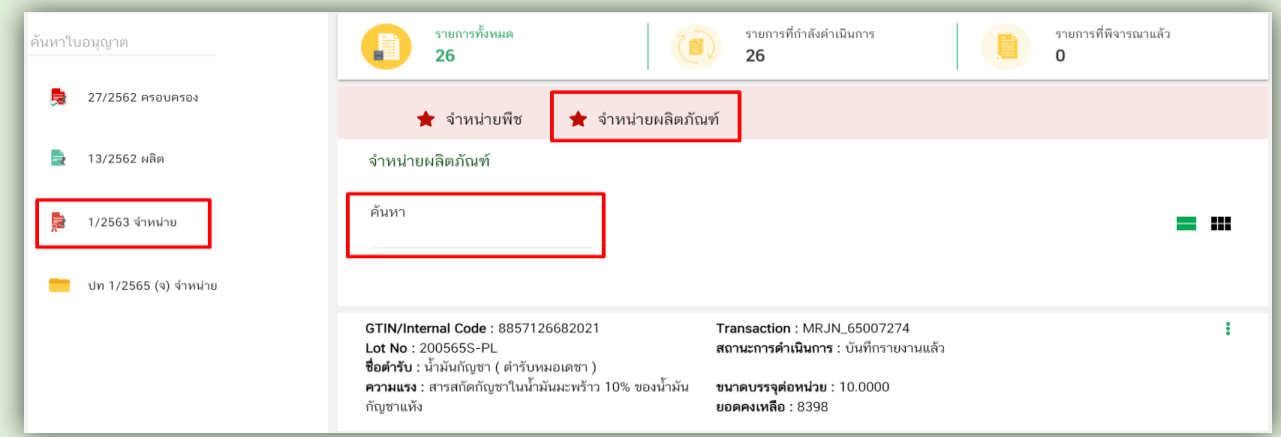

2. ตรวจสอบข้อมูลผลผลิตที่เก็บเกี่ยวได้ที่จะส่งต่อไปดำเนินการในขั้นตอนต่อไปว่าถูกต้องหรือไม่ หากพบว่าข้อมูลไม่ถูกต้อง กรุณาแก้ไขข้อมูลต้นทางให้ถูกต้องก่อนการบันทึกข้อมูลการจำหน่าย

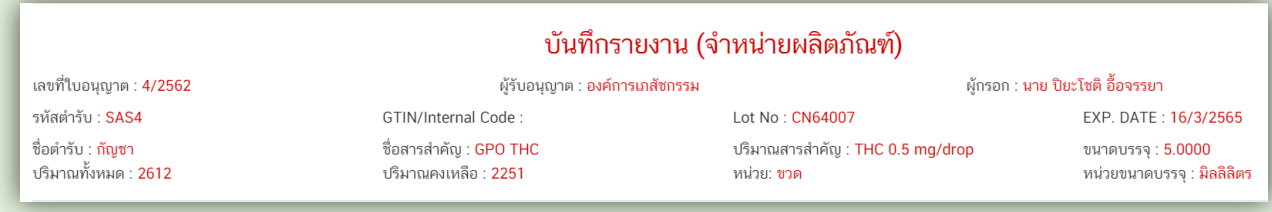

3. บันทึกข้อมูลการจำหน่ายผลิตภัณฑ์

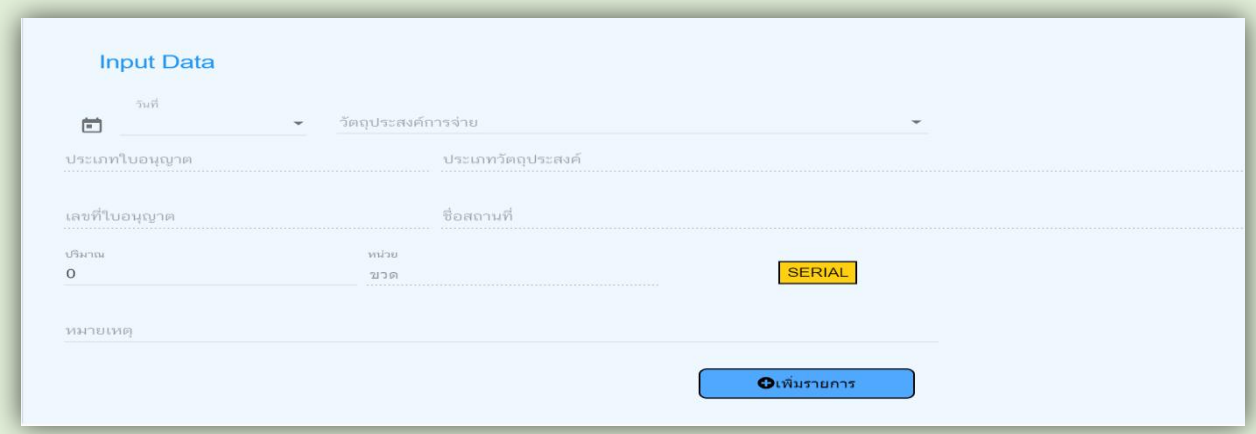

 $\bullet$  เลือกวันที่ดำเนินการ โดยกดลูกศรชี้ลง แล้วกดเลือกวันที่จากปฏิทินเท่านั้น

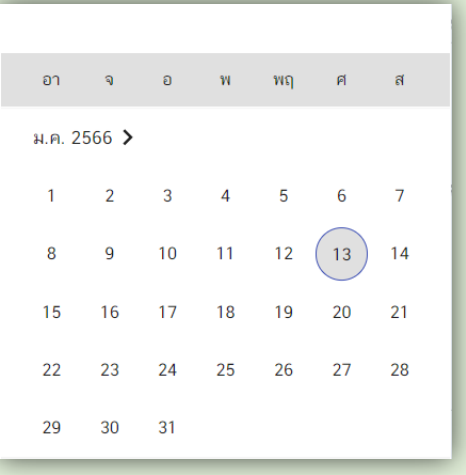

เลือกวัตถุประสงค์การจ่าย

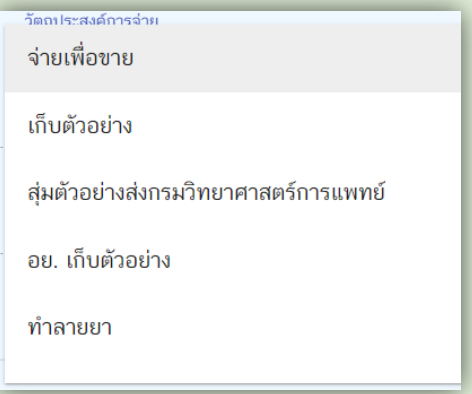

กรณีต้องการจำหน่ายผลิตภัณฑ์ไปยังผู้รับอนุญาตอื่น ให้เลือกวัตถุประสงค์การจ่ายเป็น "จ่ายเพื่อขาย" และ เลือกใบอนุญาตของผู้รับปลายทาง โดยกดปุ่มค้นหาใบอนุญาต

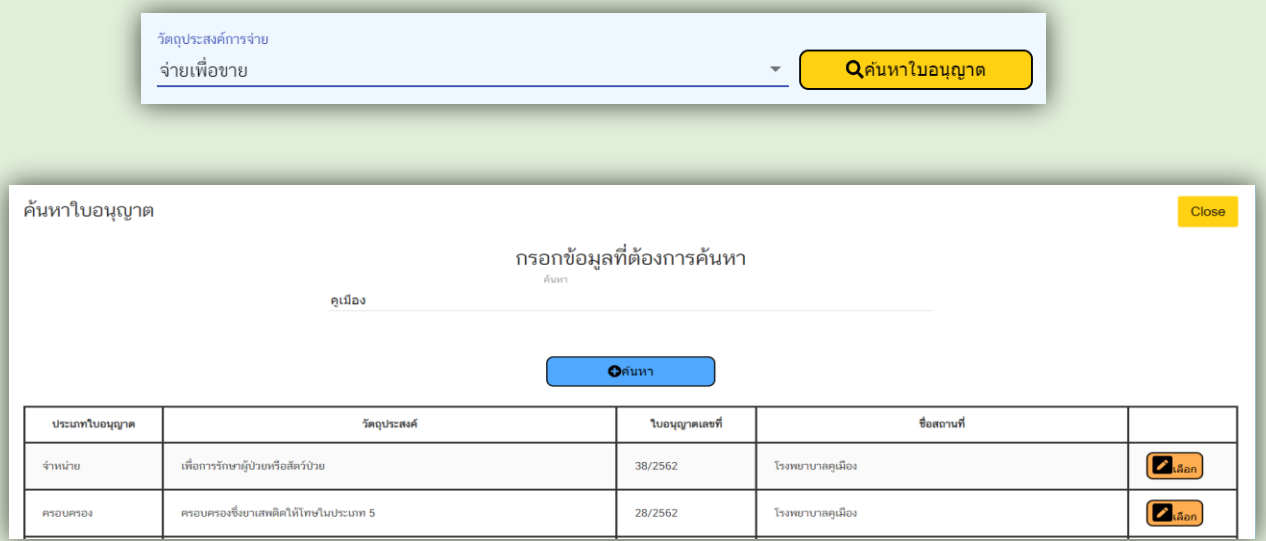

กรอกปริมาณที่รับ - จ่าย หน่วยจะขึ้นให้อัตโนมัติ

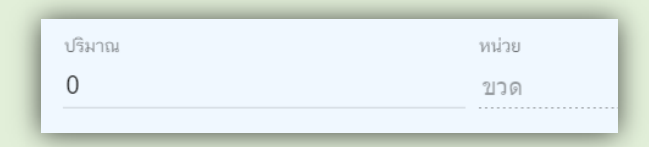

กรณีผลิตภัณฑ์มี Serial No สามารถกรอกข้อมูลรายละเอียดของ Serial No ได้ โดยคลิกที่ปุ่ม Serial

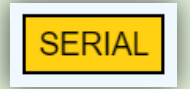

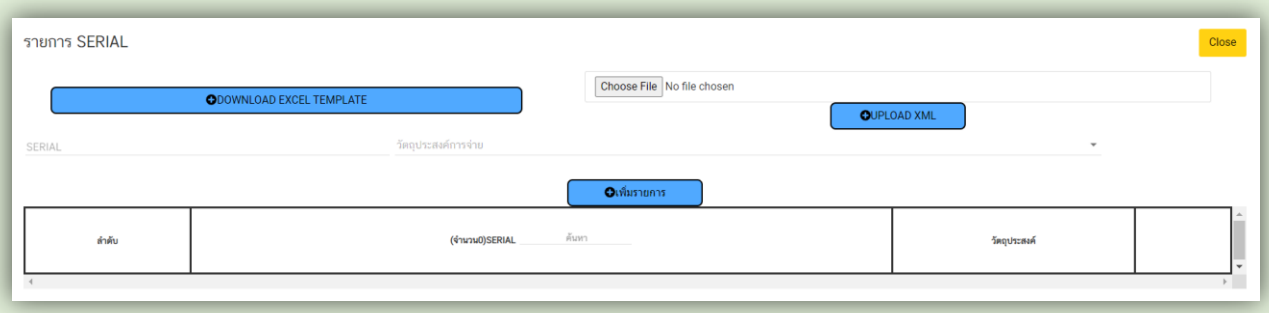

ใส่รายละเอียด Serial No โดยการ download excel Template

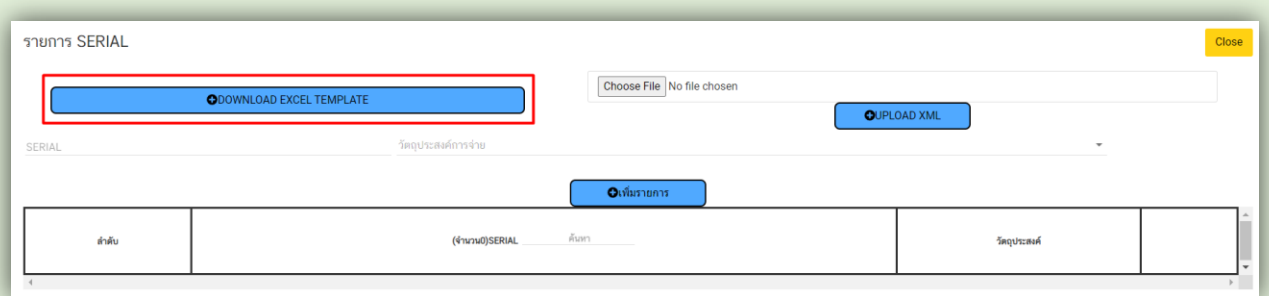

บันทึกข้อมูลรายละเอียด Serial No อ่านวิธีการใช้งาน excel Template

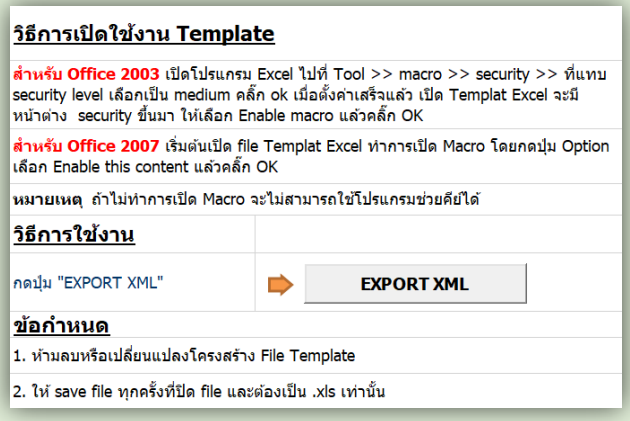

- กรอกหมายเหตุที่ต้องการบันทึกเพิ่มเติม
- เมื่อบันทึกข้อมูลเรียบร้อยแล้ว ให้กดปุ่มเพิ่มรายการ (ปุ่มสีฟ้า)

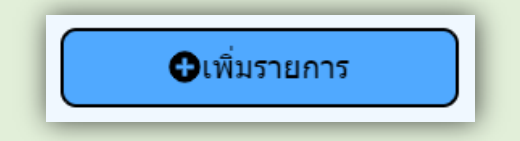

ข้อมูลที่บันทึกจะแสดงในตารางด้านล่าง สังเกตว่ารายการที่บันทึกจะเป็นพื้นสีขาว นั่นแสดงว่าข้อมูลที่บันทึก ยังไม่ส่งเข้ามายังฐานข้อมูลของส านักงานคณะกรรการอาหารและยา

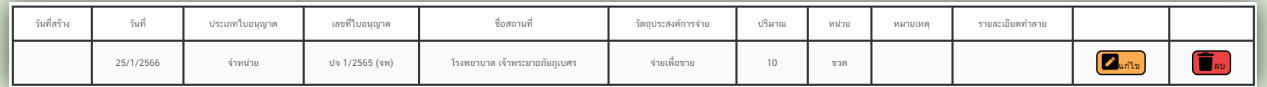

กดปุ่มบันทึกรายงาน (ปุ่มสีเหลือง) เพื่อส่งข้อมูลไปยังกระบวนงานอื่นต่อไป

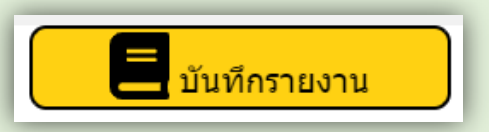

้ รายการในตารางจะเปลี่ยนเป็นพื้นสีเขียว แสดงว่าข้อมูลที่บันทึกได้ส่งเข้าสู่ฐานข้อมูลของสำนักงานคณะกรรมการ อาหารและยาเรียบร้อยแล้ว

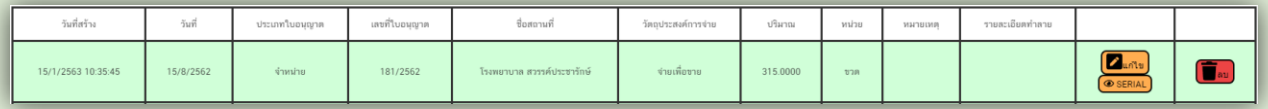

ข้อมูลที่บันทึกแล้วจะแสดงเป็นกล่องข้อมูลอยู่ด้านหน้า หากต้องการบันทึกข้อมูลในวันต่อไปให้ click เลือกที่กล่องข้อมูล ได้เลย เพื่อบันทึกข้อมูลในลำดับถัดไป

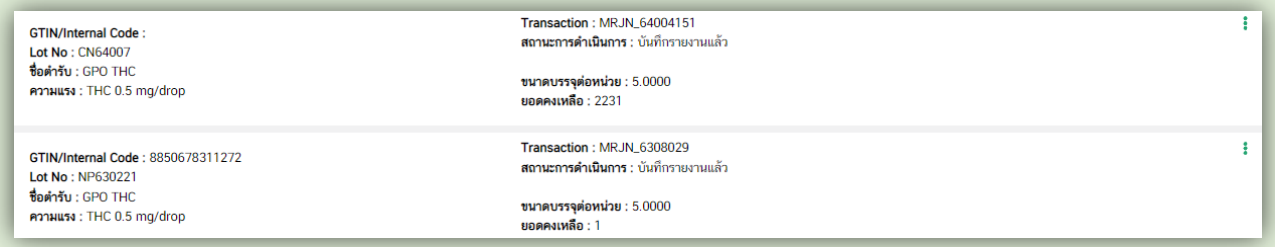

หากต้องการแก้ไขหรือลบข้อมูลเดิมสามารถท าได้โดยกดปุ่มแก้ไขและปุ่มลบในรายการที่ต้องการ

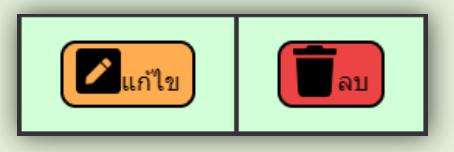

#### ์ ขั้นตอนการบันทึกข้อมูลการจำหน่ายผลิตภัณฑ์กัญชา ที่ไม่ใช่ยาเสพติดให้โทษประเภท 5

่ ขั้นตอนการบันทึกข้อมูลการจำหน่ายผลิตภัณฑ์กัญชา ที่ไม่ใช่ยาเสพติดให้โทษประเภท 5 จะแบ่งเป็น 2 ขั้นตอน **ขั้นตอนที่ 1 :** การแบ่งบรรจุส่วนของผลิตภัณฑ์กัญชา เพื่อส่งไปยังเมนูรายงานการขาย หรือเมนูการจำหน่าย ผลิตภัณฑ์ (ใช้ประโยชน์สิ่งที่ไม่ใช่ ยส.5)

**ขั้นตอนที่ 2 :** การจำหน่ายผลิตภัณฑ์กัญชาที่ไม่จัดเป็นยาเสพติดให้โทษประเภท 5 ในเมนูรายงานการขาย และ เมนูการจำหน่าย ผลิตภัณฑ์ (ใช้ประโยชน์สิ่งที่ไม่ใช่ ยส.5)

## ์ ขั้นตอนที่ 1 : การแบ่งบรรจุส่วนของผลิตภัณฑ์กัญชา เพื่อส่งไปยังเมนูรายงานการขาย หรือเมนูการจำหน่าย **ผลิตภัณฑ์ (ใช้ประโยชน์สิ่งที่ไม่ใช่ ยส.5)**

1. เลือกใบอนุญาตผลิต >> เลือกเมนู กำหนด Lot No และแบ่งบรรจุสกัด/ตำรับ >> เลือกสารสกัดหรือตำรับ ที่ต้องการแบ่งบรรจุ

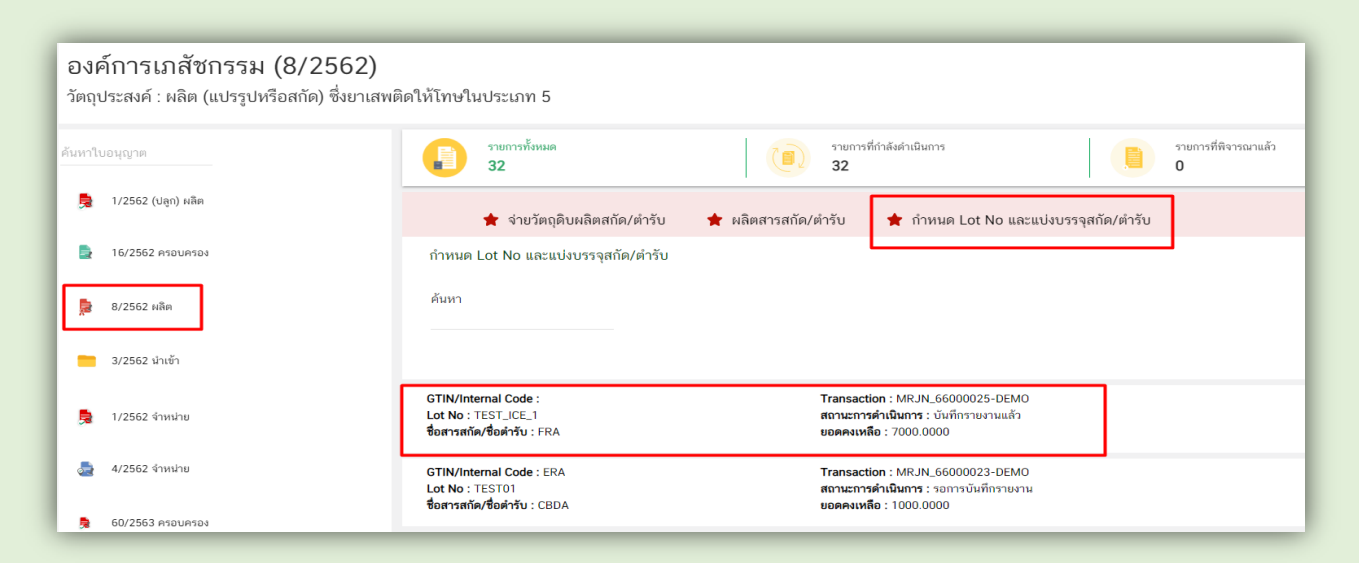

#### 2. บันทึกข้อมูลแบ่งบรรจุ

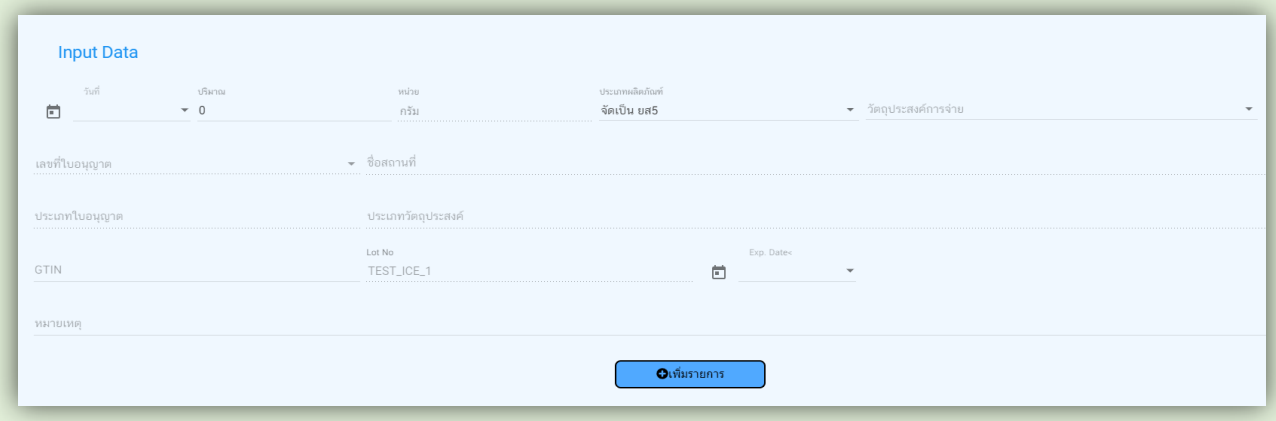

เลือกวันที่ด าเนินการ โดยกดลูกศรชี้ลง แล้วกดเลือกวันที่จากปฏิทินเท่านั้น

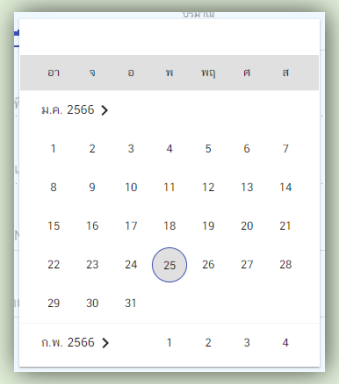

กรอกปริมาณที่มีการแบ่งบรรจุในครั้งนั้นๆ หน่วยจะขึ้นให้อัตโนมัติตามที่เลือกมาจากขั้นตอนการผลิต

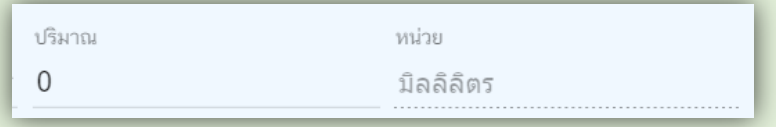

เลือกประเภทผลิตภัณฑ์เป็น "ไม่จัดเป็น ยส.5"

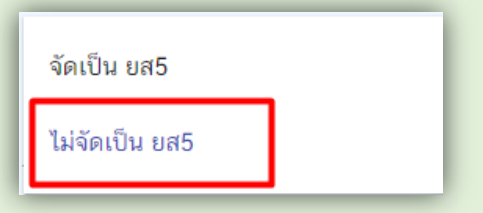

เลือกวัตถุประสงค์การจ่ายเป็น "แบ่งบรรรจุ (ที่ไม่ใช่ ยส.5)"

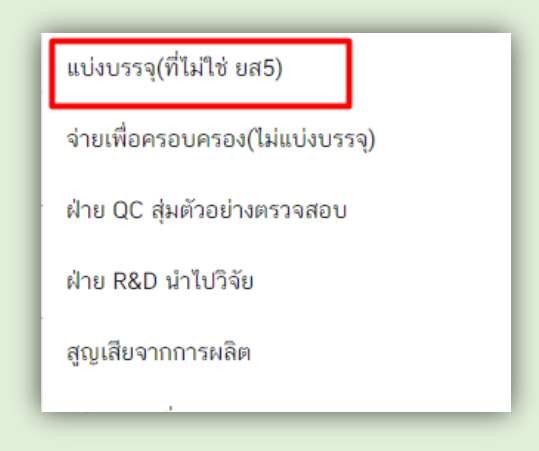

กรอกข้อมูล GTIN ส่วน Lot No ระบบจะแสดงอัตโนมัติ

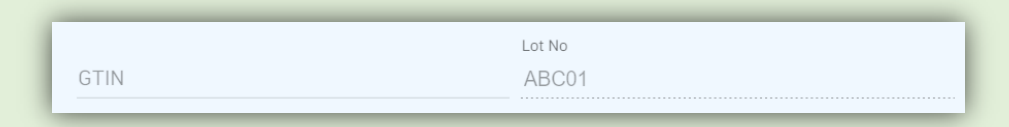

เลือกวันหมดอายุ (ถ้ามี)

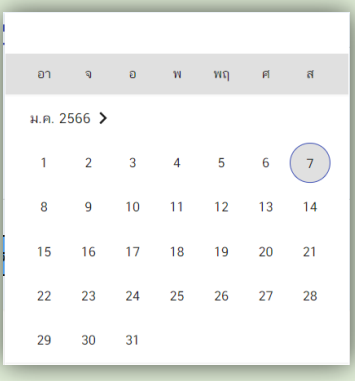

 กรอกปริมาณต่อหน่วยที่ต้องการแบ่งบรรจุ เช่น ต้องการแบ่งบรรจุน้ ามันกัญชาที่ผลิตได้ 10,000 มิลลิลิตร ในขวด ๆ ละ 10 มิลลิลิตร ให้กรอกปริมาณต่อหน่วย คือ 10

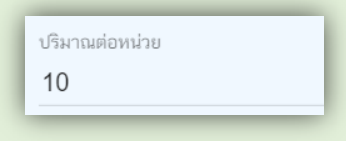

ระบบจะค านวณปริมาณที่บรรจุได้ให้อัตโนมัติ

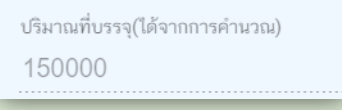

เลือกหน่วยขนาดบรรจุ

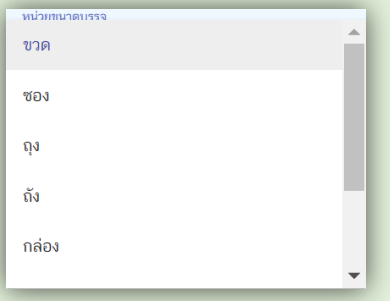

กรอกหมายเหตุที่ต้องการบันทึกเพิ่มเติม

3. เมื่อบันทึกข้อมูลเรียบร้อยแล้ว ให้กดปุ่มเพิ่มรายการ (ปุ่มสีฟ้า)

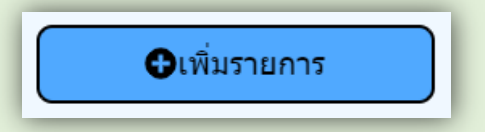

ข้อมูลที่บันทึกจะแสดงในตารางด้านล่าง สังเกตว่ารายการที่บันทึกจะเป็นพื้นสีขาว นั่นแสดงว่าข้อมูลที่บันทึก ยังไม่ส่งเข้ามายังฐานข้อมูลของส านักงานคณะกรรการอาหารและยา

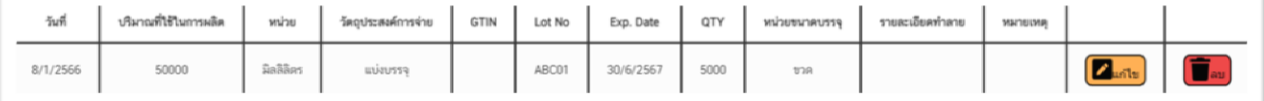

4. กดปุ่มบันทึกรายงาน (ปุ่มสีเหลือง) เพื่อส่งข้อมูลไปยังกระบวนงานอื่นต่อไป

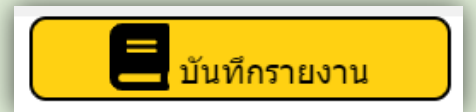

รายการในตารางจะเปลี่ยนเป็นพื้นสีเขียว แสดงว่าข้อมูลที่บันทึกได้ส่งเข้าสู่ฐานข้อมูลของสำนักงานคณะกรรมการ อาหารและยาเรียบร้อยแล้ว

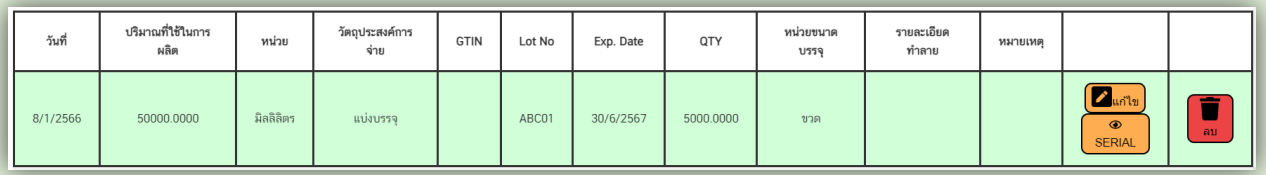

## ์ ขั้นตอนที่ 2 : การจำหน่ายผลิตภัณฑ์กัญชาที่ไม่จัดเป็นยาเสพติดให้โทษประเภท 5 ในเมนูรายงานการขาย **และเมนูการจ าหน่าย ผลิตภัณฑ์ (ใช้ประโยชน์สิ่งที่ไม่ใช่ ยส.5)**

ผลิตภัณฑ์กัญชา ที่ไม่ใช่ยาเสพติดให้โทษประเภท 5 แบ่งเป็น 2 ประเภท ได้แก่ สารสกัด และตำรับ

## **1. กรณีที่ผลิตภัณฑ์เป็น "สารสกัด"**

 $\bullet$  เลือกเมนู จำหน่ายผลิตภัณฑ์ (ใช้ประโยชน์สิ่งที่ไม่ใช่ ยส.5)

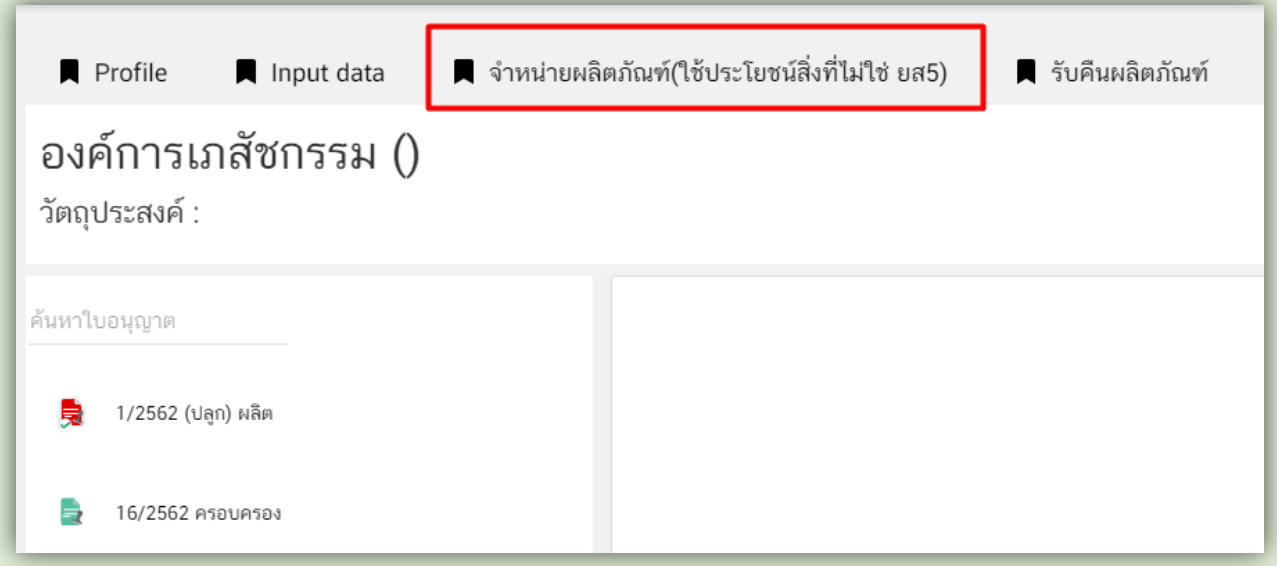

## เลือก Input Data เพื่อบันทึกข้อมูล

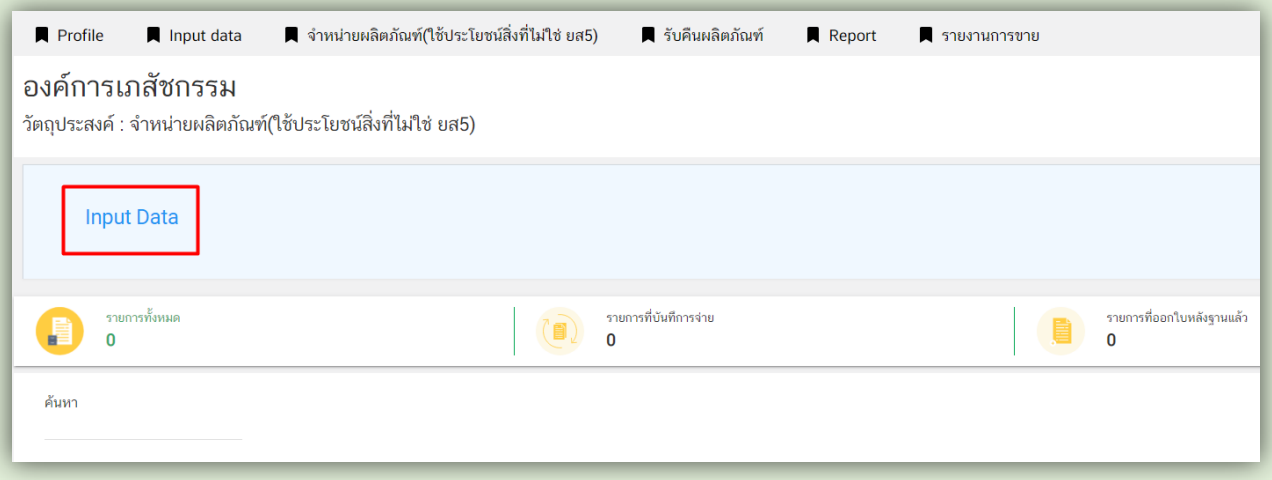

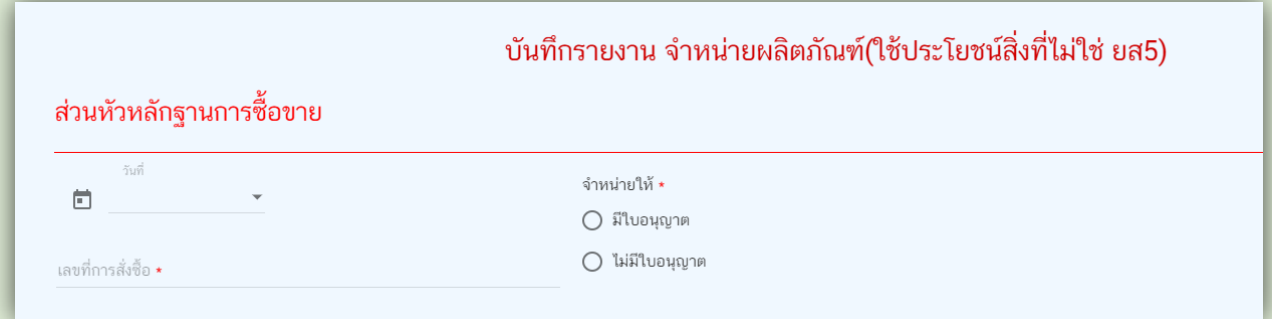

เลือกวันที่ซื้อขาย โดยกดลูกศรชี้ลง แล้วกดเลือกวันที่จากปฏิทินเท่านั้น

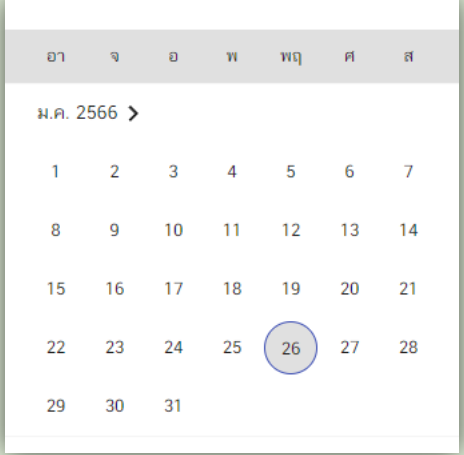

กรอกข้อมูลเลขที่การสั่งซื้อ

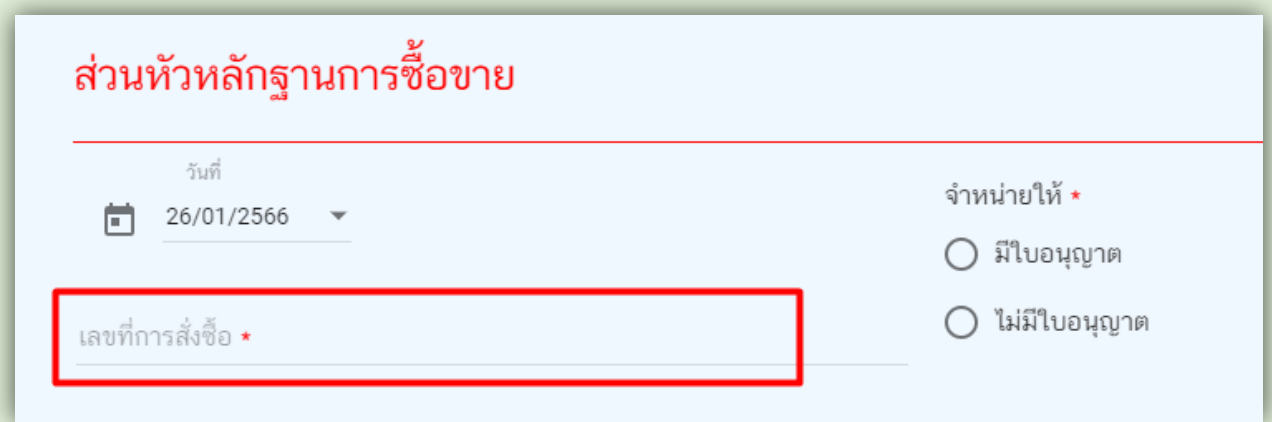

 $\bullet$  เลือกว่าจะจำหน่ายให้ "ผู้มีใบอนุญาต" หรือ "ผู้ที่ไม่มีใบอนุญาต"

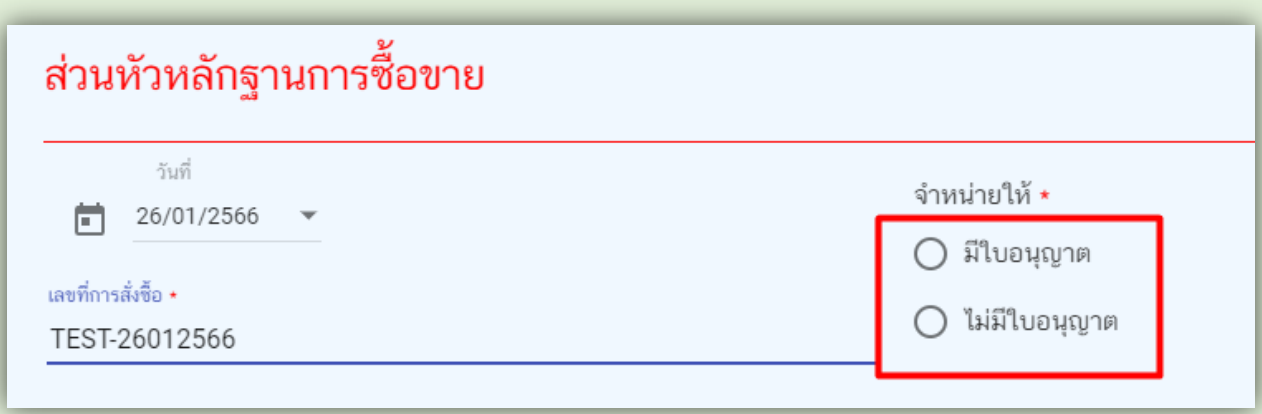

## **กรณีผู้ซื้อมีใบอนุญาต**

 $\blacktriangleright$  เลือก "มีใบอนุญาต"  $>$  กดค้นหาใบอนุญาตของผู้ซื้อ

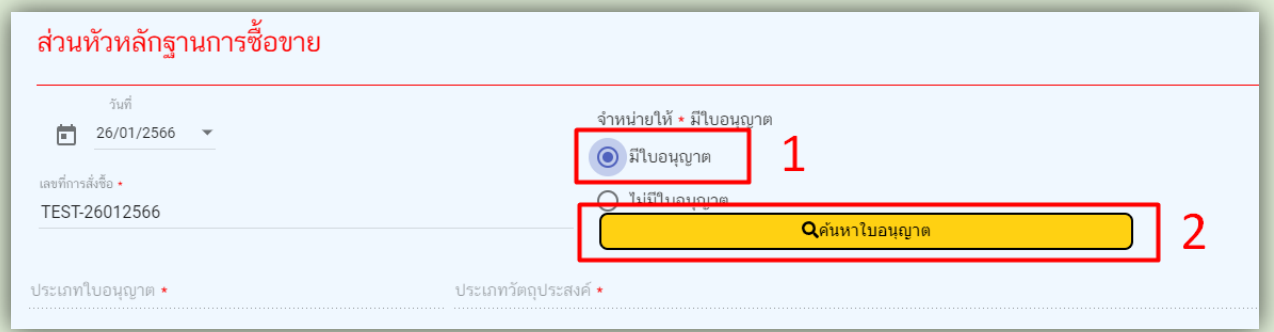

 $\blacktriangleright$  กรอกข้อมูลใบอนุญาตที่ต้องการค้นหา  $>$  กดปุ่มค้นหา  $>$  กดปุ่มเลือก ระบบจะแสดงข้อมูลใบอนุญาต และข้อมูลผู้ซื้อ

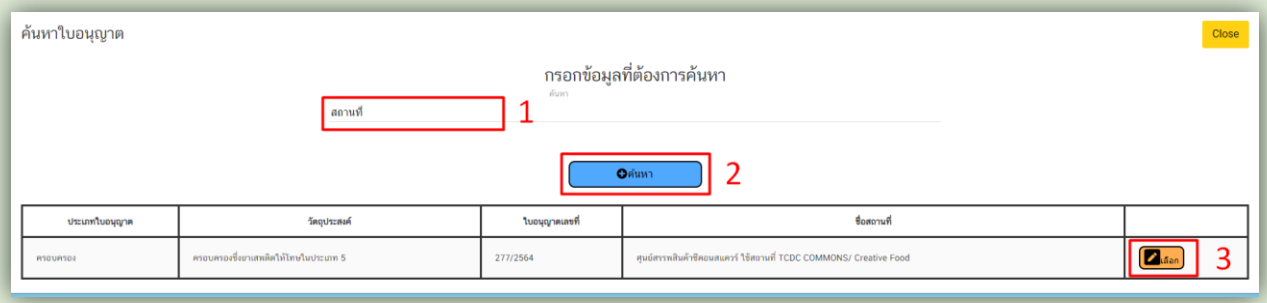

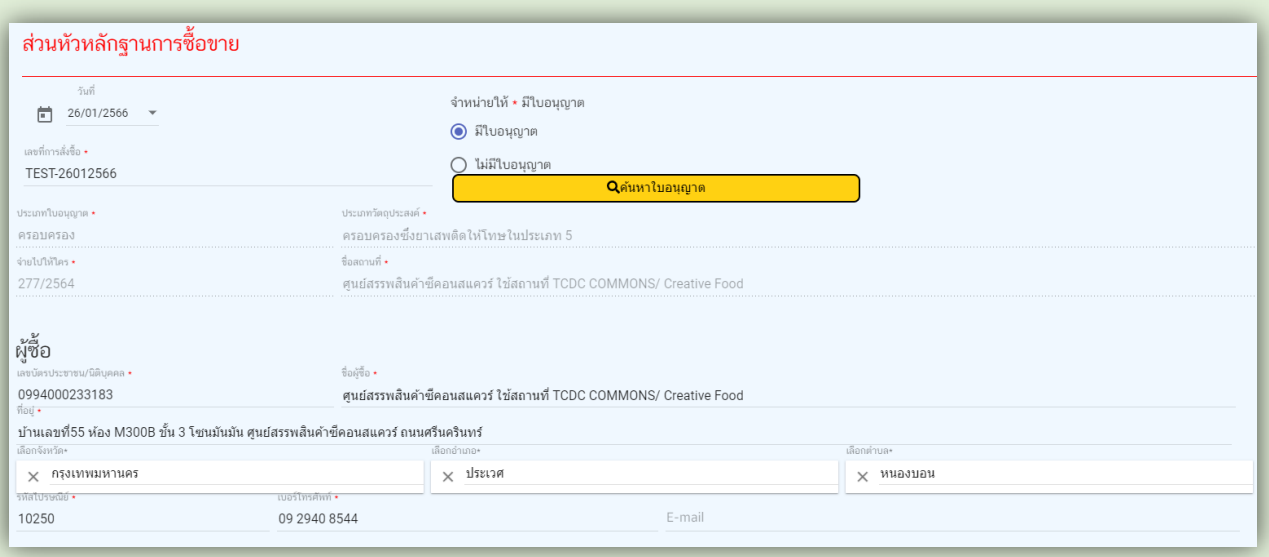

# **กรณีผู้ซื้อไม่มีใบอนุญาต**

ประเภทผู้ซื้อมี 2 ประเภท ได้แก่ นิติบุคคล และบุคคลธรรมดา

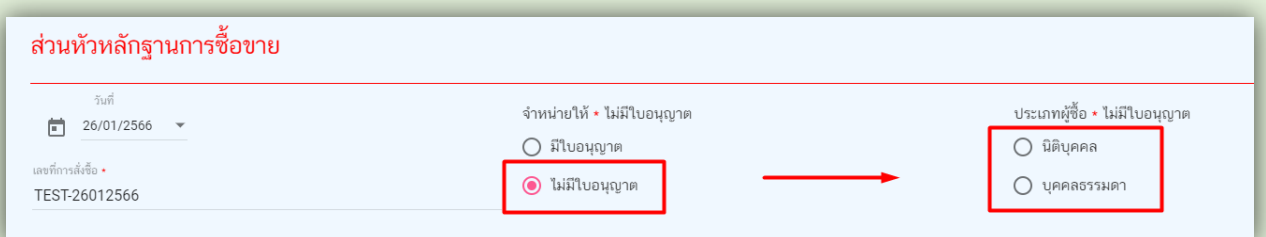

# **ประเภทผู้ซื้อเป็น "นิติบุคคล"**

เลือก "ไม่มีใบอนุญาต" > เลือกนิติบุคคล

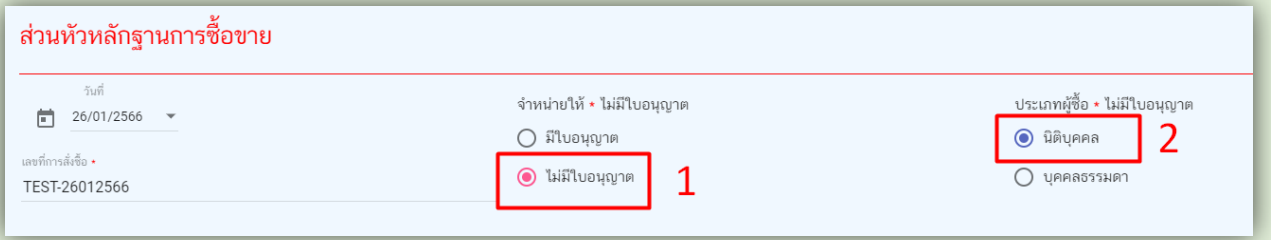

# **ผู้ซื้อรายใหม่** > กรอกข้อมูลเลขนิติบุคลคล ชื่อสถานที่ ที่ตั้ง และข้อมูลผู้ซื้อ

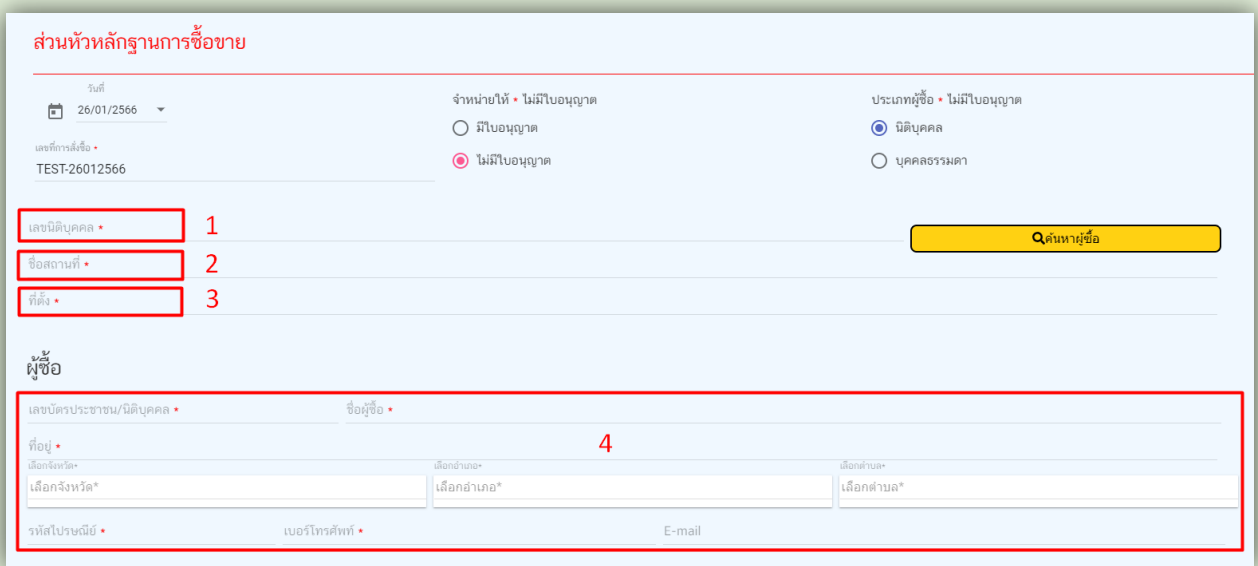

**ผู้ซื้อรายเก่า** > กรอกข้อมูลเลขนิติบุคลคล > กดค้นหาเลขนิติบุคคล ระบบจะแสดงข้อมูลนิติบุคคล และผู้ซื้อมาให้

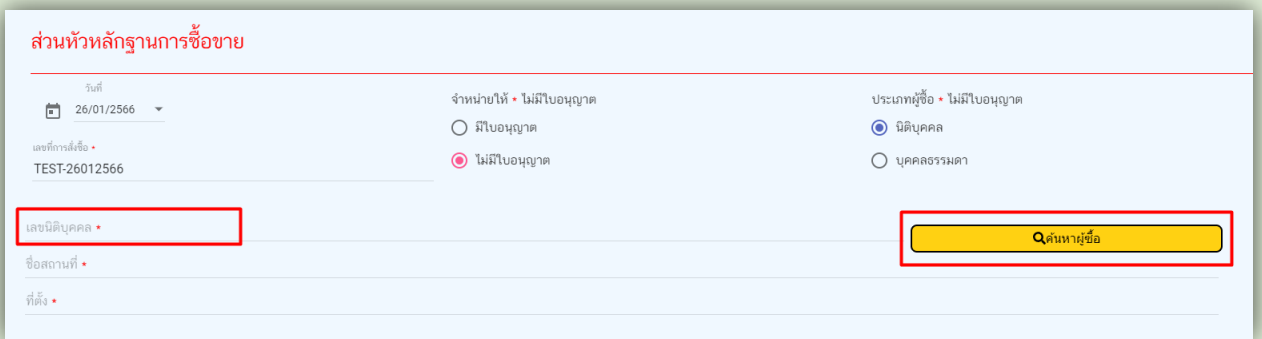

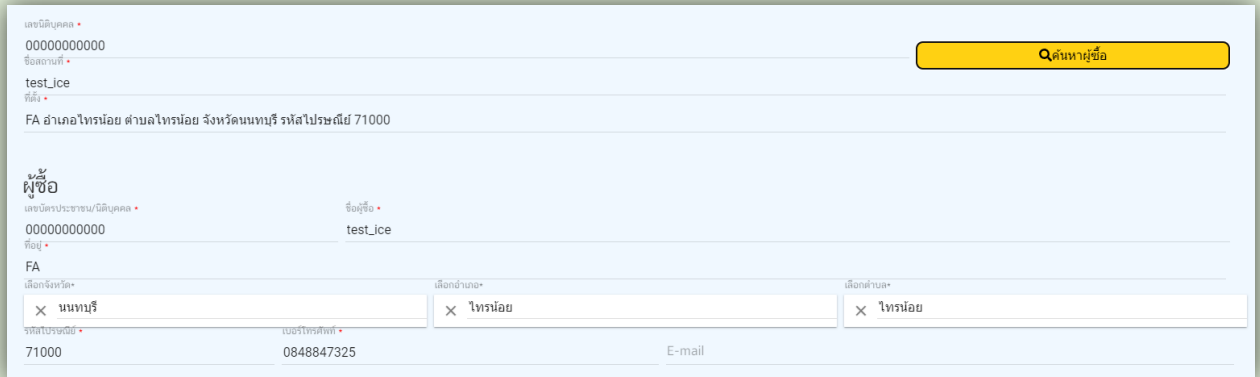

## **ประเภทผู้ซื้อเป็น "บุคคลธรรมดา"**

 $\blacktriangleright$ เลือก "ไม่มีใบอนุญาต"  $>$  เลือกบุคคลธรรมดา

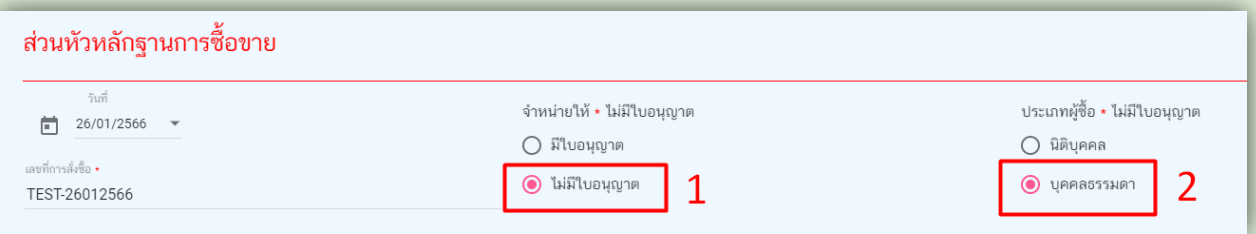

## **ผู้ซื้อรายใหม่** > กรอกข้อมูลเลขบัตรประชาชน และข้อมูลผู้ซื้อ

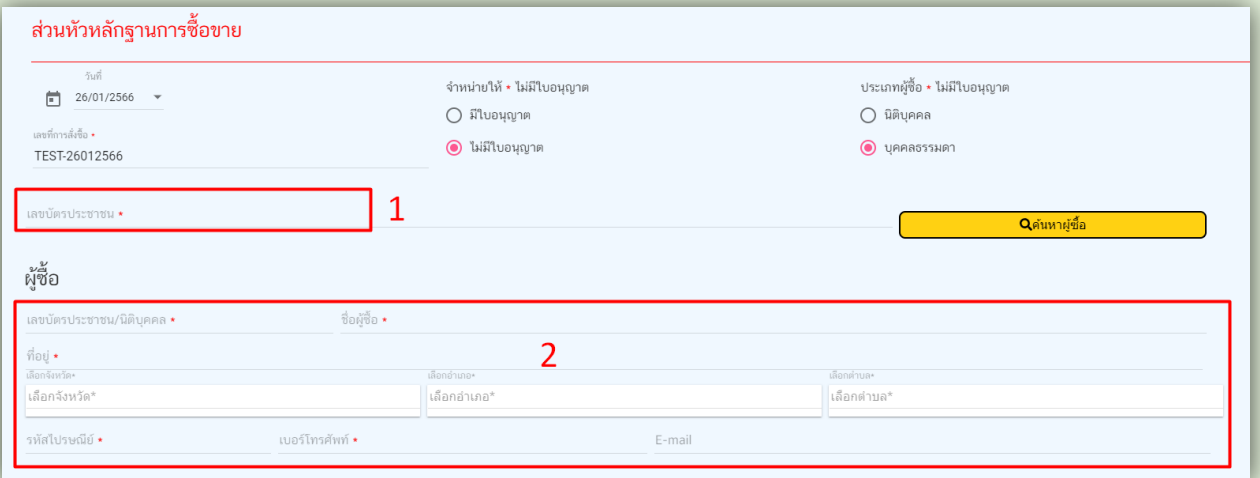

# **ผู้ซื้อรายเก่า** > กรอกข้อมูลเลขบัตรประชาชน > กดค้นหาเลขบัตรประชาชน ระบบจะแสดงข้อมูลผู้ซื้อมาให้

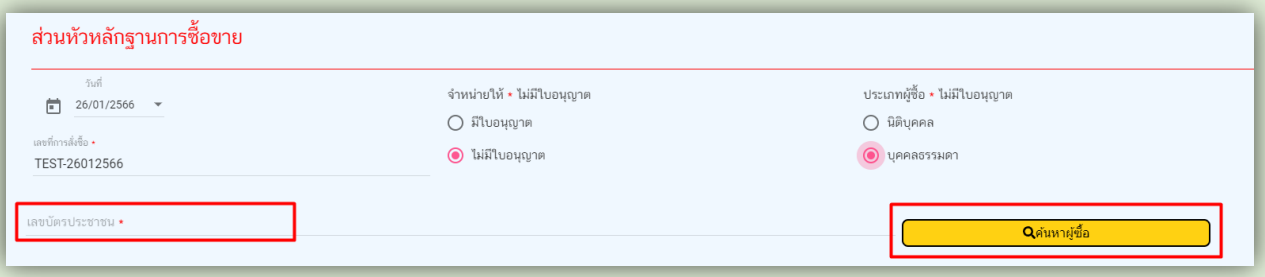

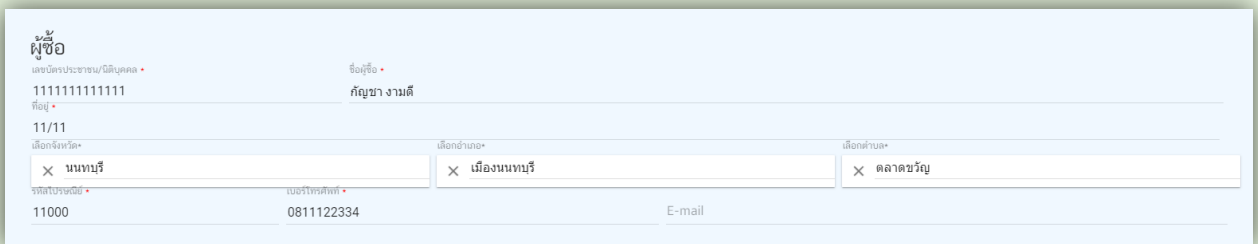

## $\bullet$  บันทึกข้อมูลผู้ดำเนินการซื้อ

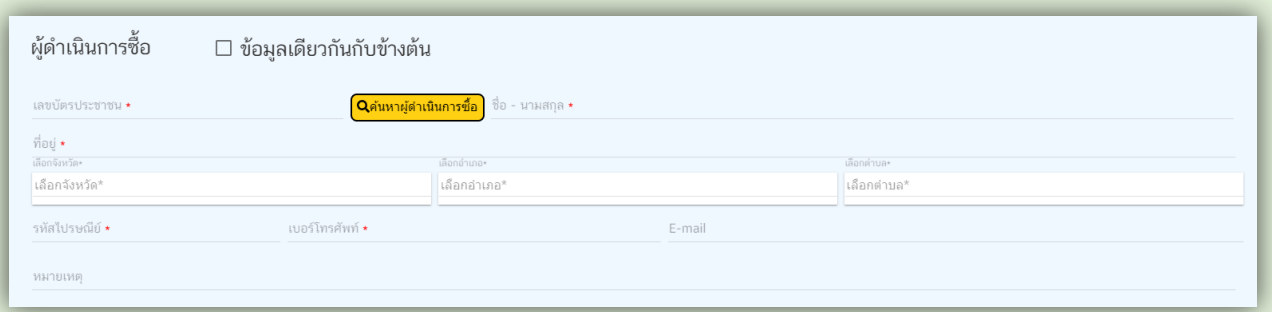

 $\blacktriangleright$  กรณีผู้ดำเนินการซื้อเป็คนละคนกับผู้ซื้อ และเป็นรายเก่า กรอกข้อมูลเลขบัตรประชาชน > กดค้นหา ผู้ด าเนินการซื้อ ระบบจะแสดงข้อมูลมาให้

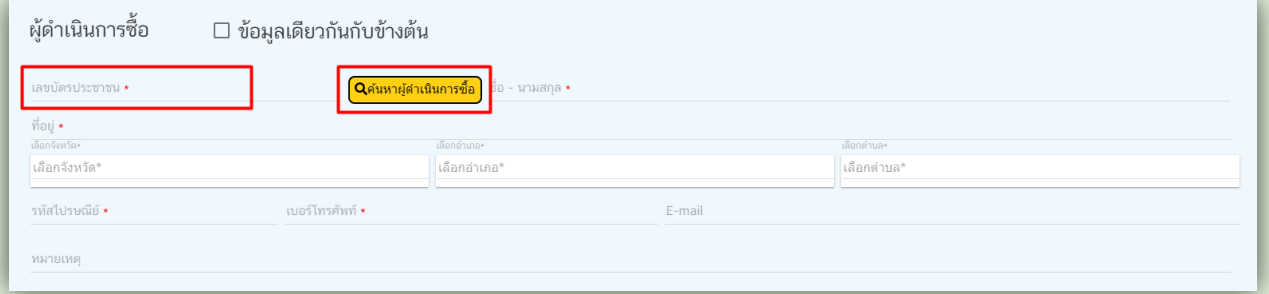

 $\blacktriangleright$  กรณีผู้ซื้อเป็น "บุคคลธรรมดา" และผู้ดำเนินการซื้อเป็นคนเดียวกัน สามารถติ๊กเลือก "ข้อมูลเดียวกัน กับข้างต้น" ได้เลย

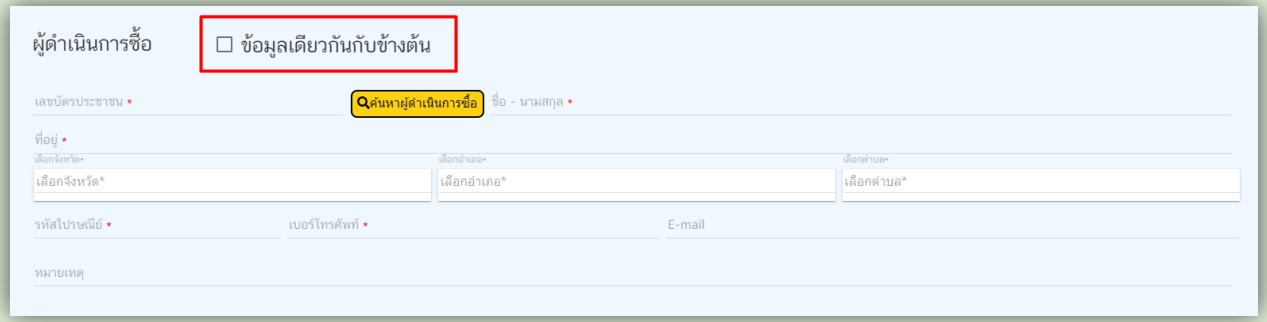

## **ส่วนที่ 2 รายละเอียดรายการ**

กรอกข้อมูลรายละเอียดการจำหน่าย

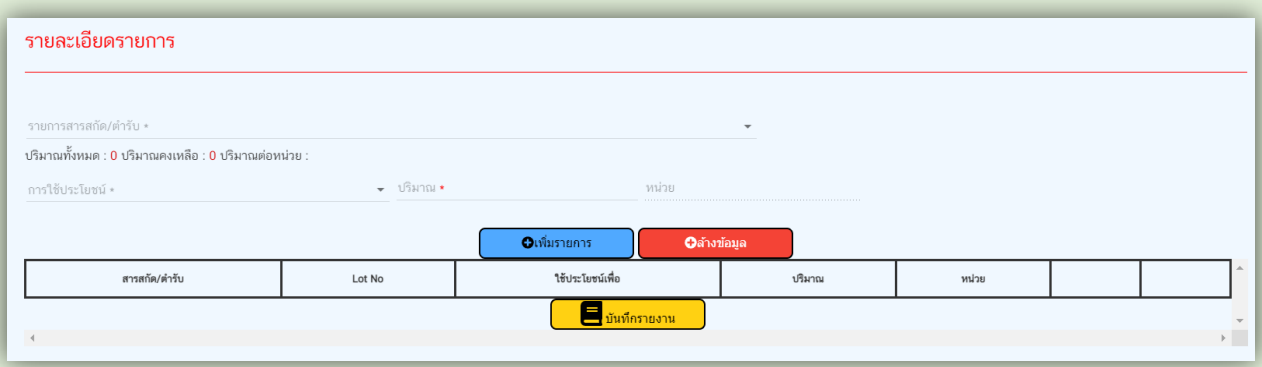

 $\blacktriangleright$  เลือกรายการผลิตภัณฑ์กัญชาที่ต้องการจำหน่ายให้ถูกต้องตาม Lot No ที่มีการจำหน่าย

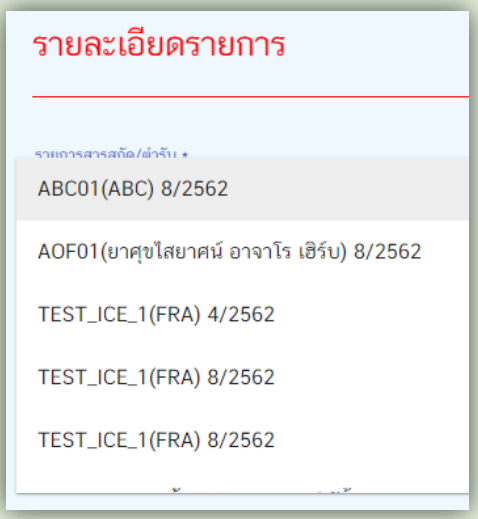

 $\blacktriangleright$  เลือกวัตถุประสงค์ที่จะนำผลิตภัณฑ์กัญชาไปใช้ประโยชน์

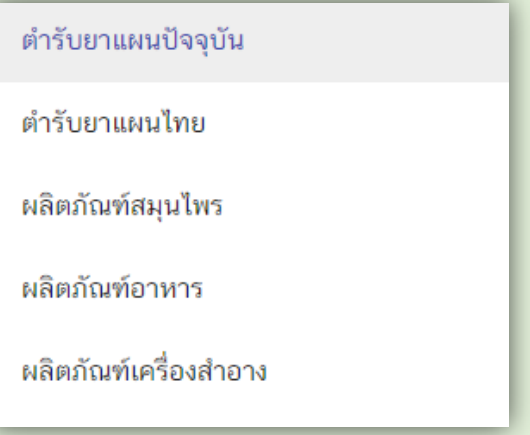

 $\blacktriangleright$  เลือกวัตถุประสงค์การใช้ประโยชน์ของกัญชา ในผลิตภัณฑ์ที่เลือกข้างต้น

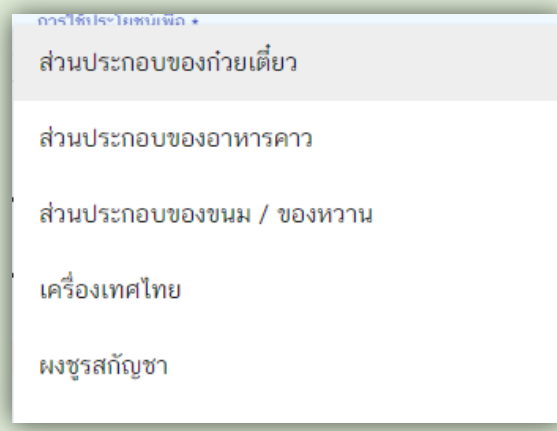

- $\blacktriangleright$  กรอกปริมาณที่จำหน่าย
- $\bullet$  เมื่อกรอกข้อมูลรายการจำหน่ายเรียบร้อยแล้ว ให้กดปุ่มเพิ่มรายงาน (ปุ่มสีฟ้า)

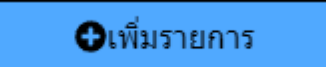

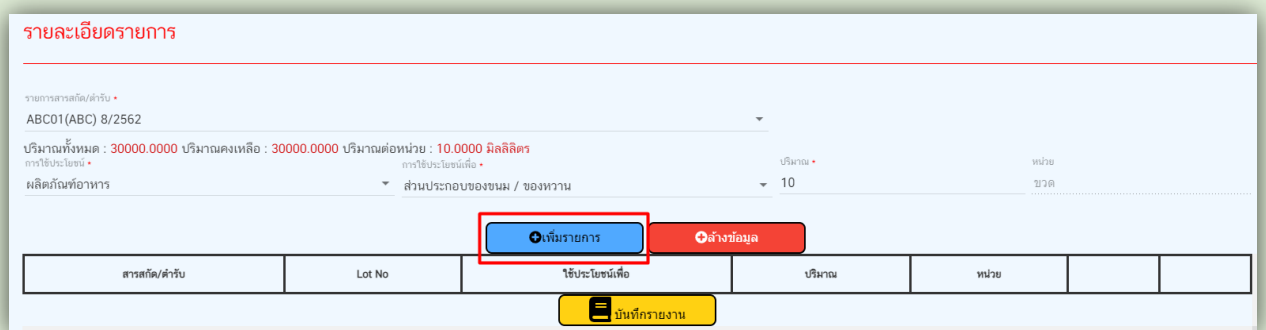

 $\blacktriangleright$  หากต้องการแก้ไข หรือลบรายการจำหน่าย สามารถทำได้โดยกดปุ่มแก้ไข หรือปุ่มลบ ในรายการที่ต้องการ

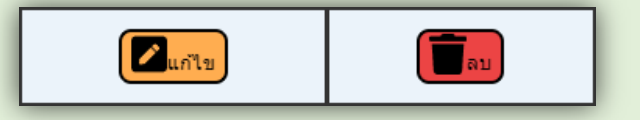

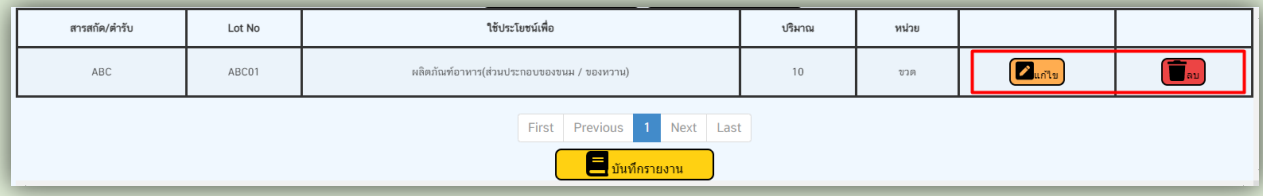

 $\bullet$  กดปุ่มบันทึกรายงาน (ปุ่มสีเหลือง) เพื่อบันทึกรายละเอียดการจำหน่าย

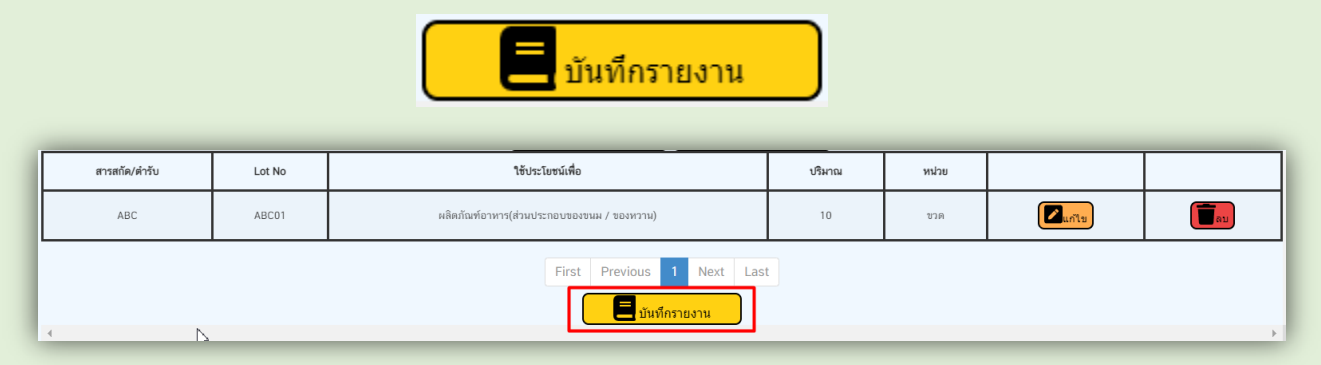

เมื่อบันทึกรายงานแล้ว จะไม่สามารถแก้ไขข้อมูลในเอกสารได้อีก **ดังนั้น เมื่อกดปุ่ม บันทึกรายงานแล้ว ต้องการแก้ไขข้อมูล ต้องยกเลิกการสั่งซื้อแล้วบันทึกข้อมูลใหม่เท่านั้น**

 $\triangleright$  ข้อมูลที่บันทึกแล้วจะแสดงเป็นกล่องข้อมูลอยู่ด้านล่าง

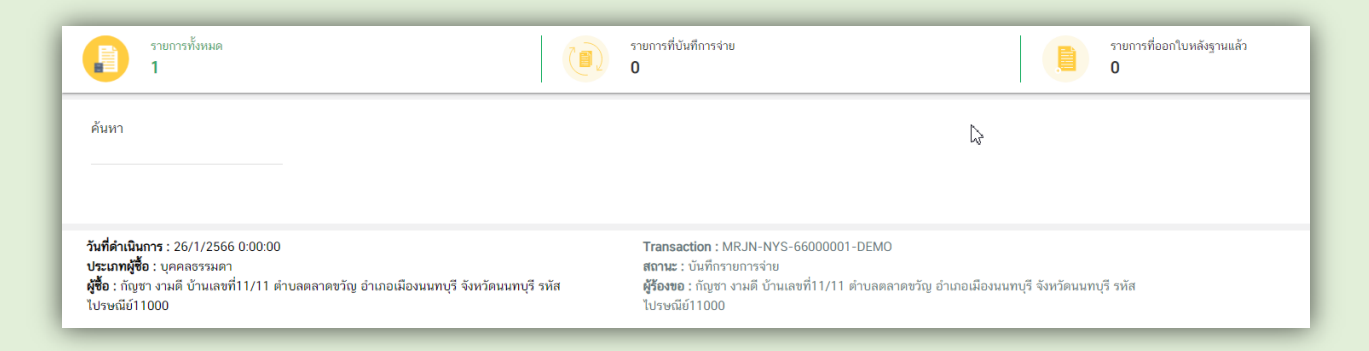

ออกใบหลักฐานการรับ/ซื้อ โดยคลิกเลือกที่กล่องข้อมูลที่ต้องการ

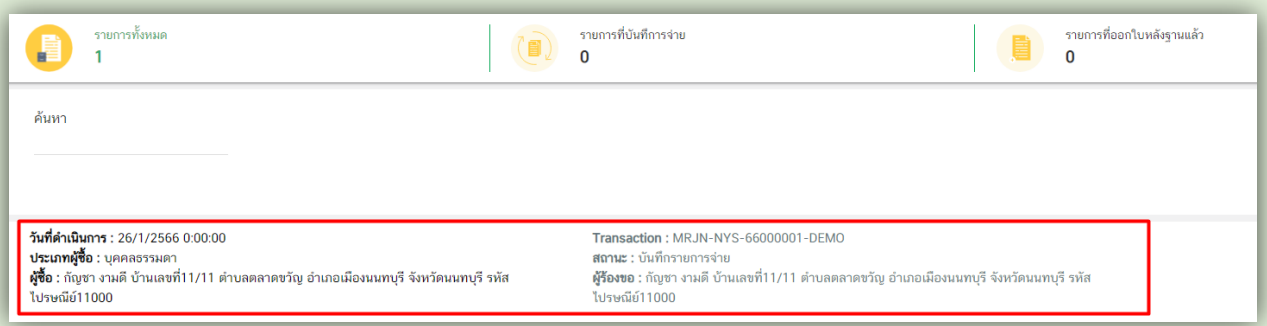

กดปุ่มออกใบหลักฐานการรับ/ซื้อ

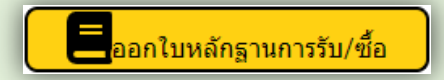

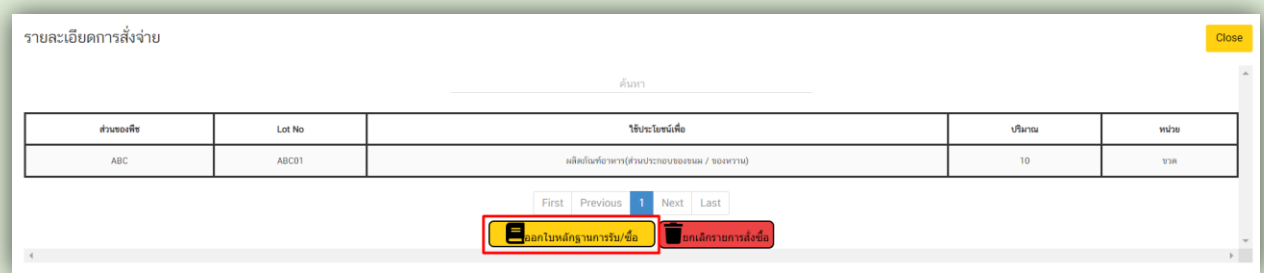

เมื่อกดออกใบหลักฐานการรับ/ซื้อแล้ว ระบบจะแสดงหน้าเอกสารเพื่อพิมพ์ให้ผู้ซื้อ โดยกดปุ่มรูป

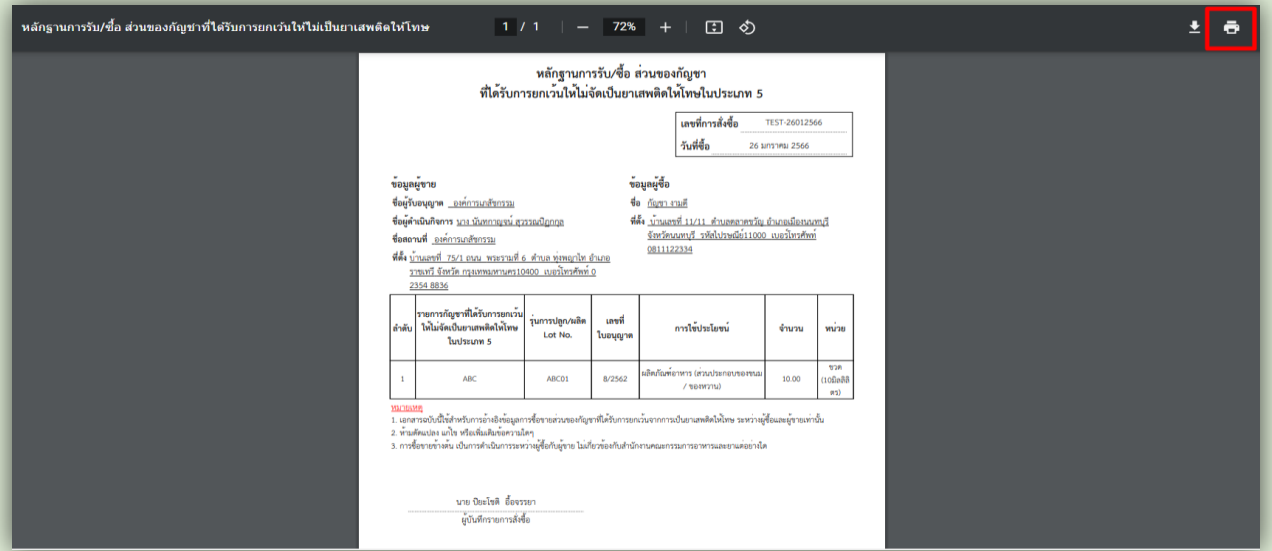

 $\blacktriangleright$  หากต้องการยกเลิกรายการสั่งซื้อ สามารถทำได้โดยกดปุ่มยกเลิกรายการสั่งซื้อ

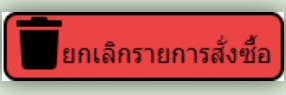

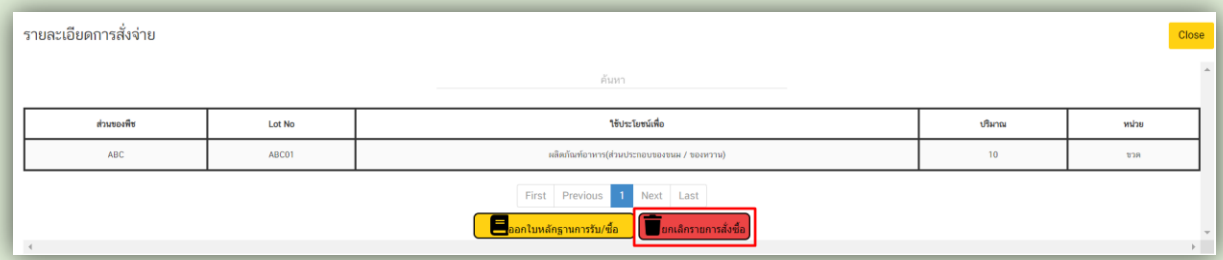

## **2. กรณีที่ผลิตภัณฑ์เป็น "ต ารับ"**

เลือกเมนู รายงานการขาย

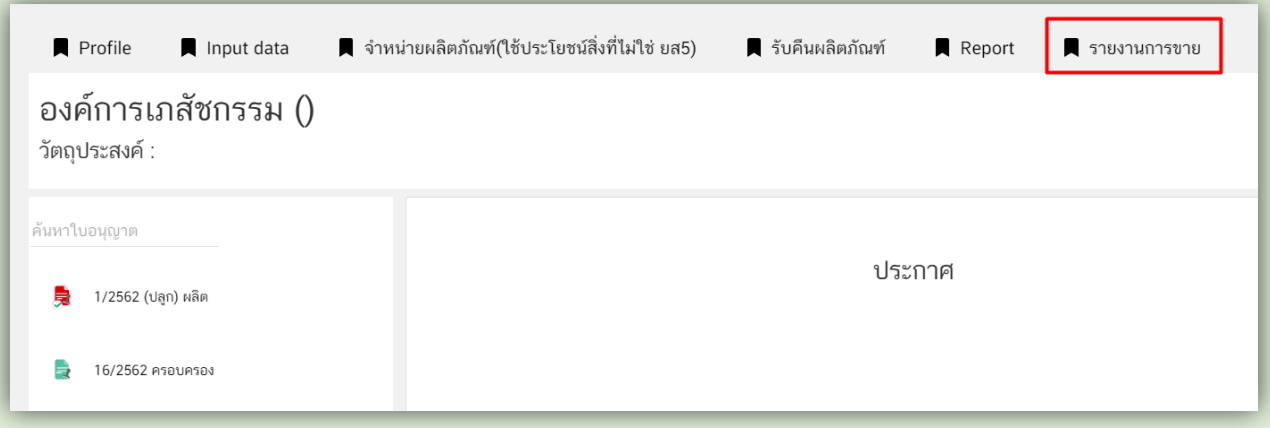

 $\bullet\;$ ระบบแสดงหน้ารายการจำหน่าย ให้กดปุ่มเพิ่ม เพื่อเพิ่มข้อมูลการจำหน่าย

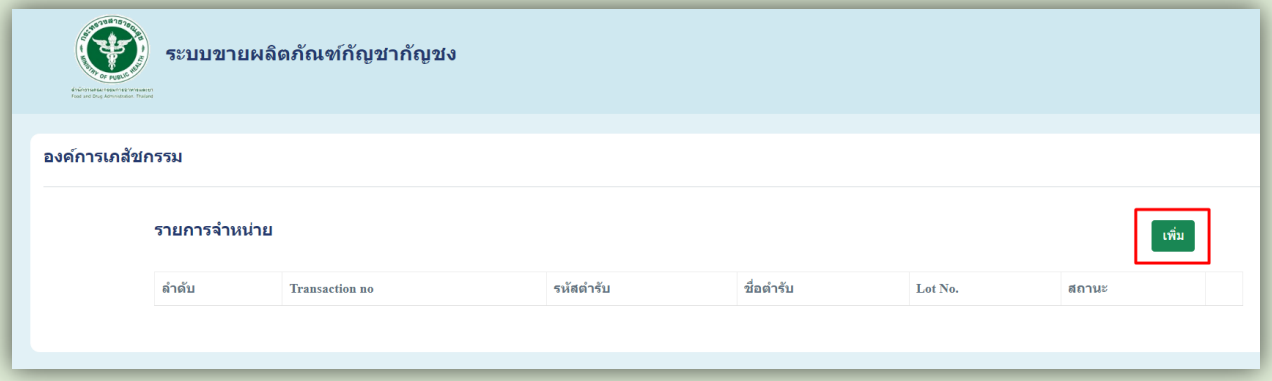

 $\bullet$  กรอกข้อมูล Lot No ของผลิตภัณฑ์กัญชาที่จะจำหน่าย แล้วกดปุ่มค้นหา

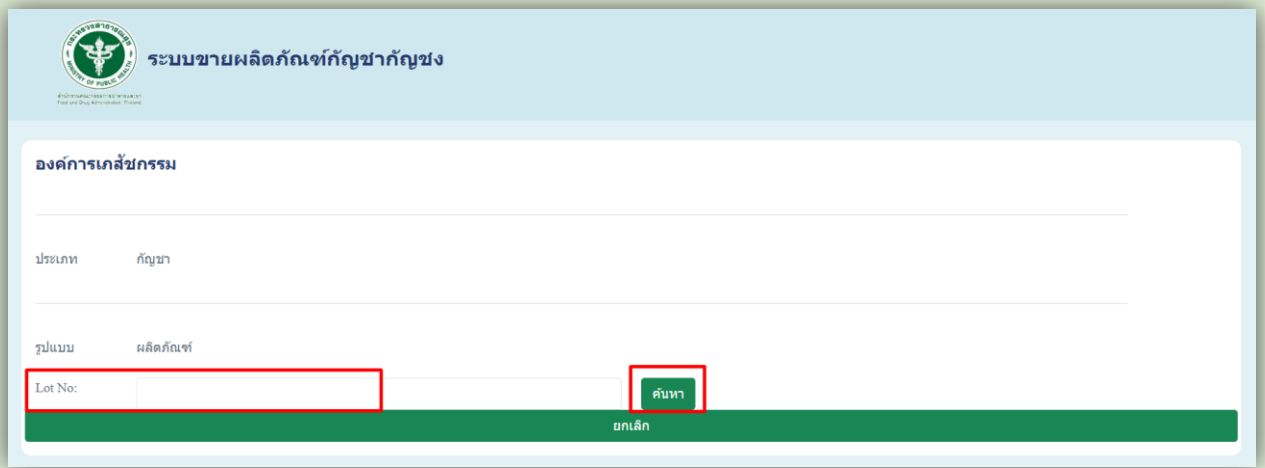

 $\bullet$  ระบบจะแสดงรายละเอียดของผลิตภัณฑ์กัญชาที่จะจำหน่าย และบันทึกข้อมูลการจำหน่ายผลิตภัณฑ์กัญชา

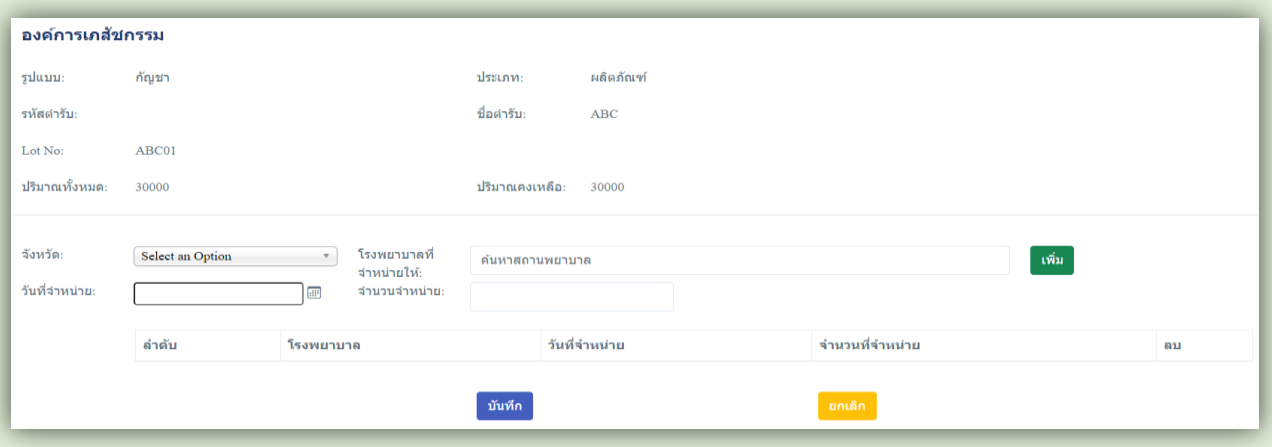

• เลือกจังหวัดของสถานพยาบาลที่จะจำหน่ายให้ โดยคลิกลูกศรลง แล้วเลือกจังหวัดที่ต้องการ สามารถค้นหา ชื่อจังหวัดได้

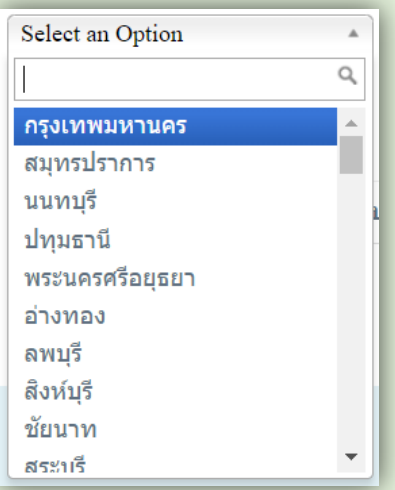

 เลือกโรงพยาบาลที่จะจ าหน่ายให้ โดยกรอกชื่อสถานพยาบาล ระบบจะแสดงชื่อสถานพยาบาลมาให้ ให้คลิกเลือกสถานพยาบาลที่ต้องการ

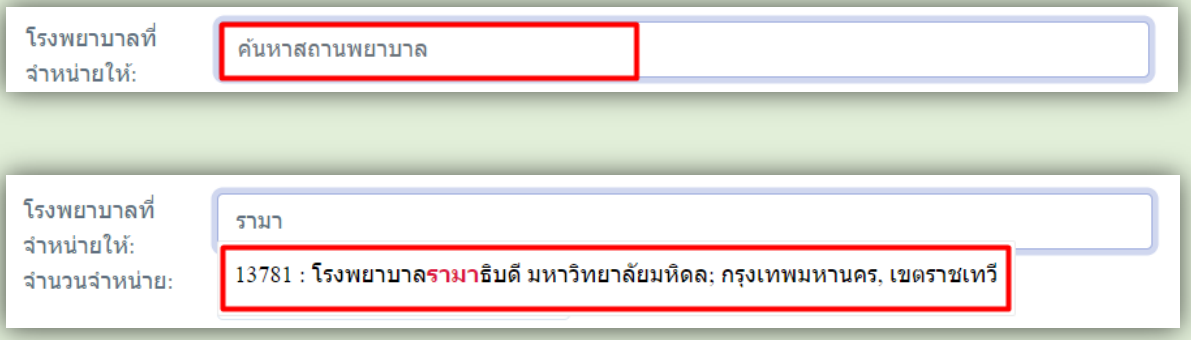

 $\bullet$  เลือกวันที่จำหน่าย โดยกดลูกศรชี้ลง แล้วกดเลือกวันที่จากปฏิทินเท่านั้น

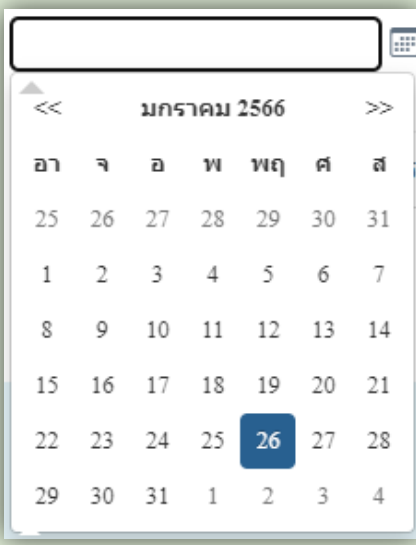

• กรอกจำนวนที่จำหน่าย

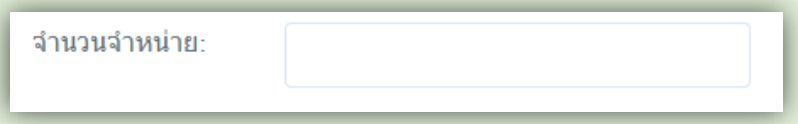

 $\bullet$  เมื่อกรอกข้อมูลรายการจำหน่ายเรียบร้อยแล้ว ให้กดปุ่มเพิ่ม (ปุ่มสีเขียว)

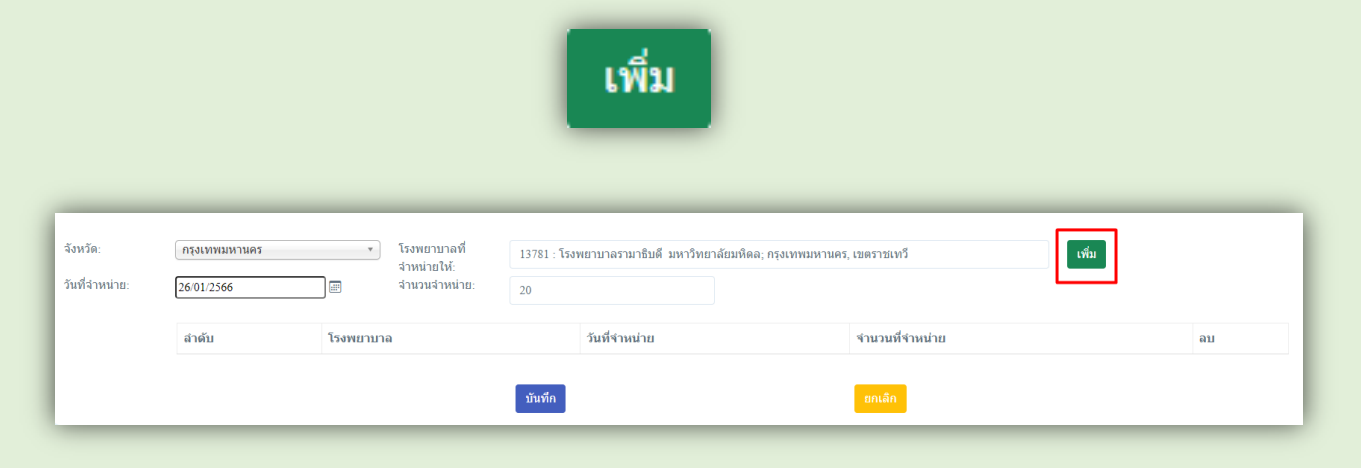

 $\bullet$  รายการจำหน่ายจะแสดงอยู่ด้านล่าง

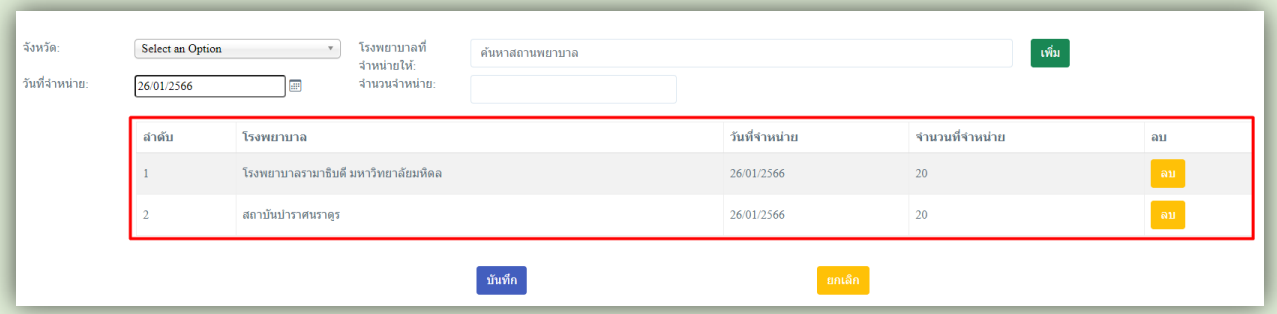

หากต้องการลบรายการจำหน่าย สามารถทำได้โดยกดปุ่มลบ ในรายการที่ต้องการ

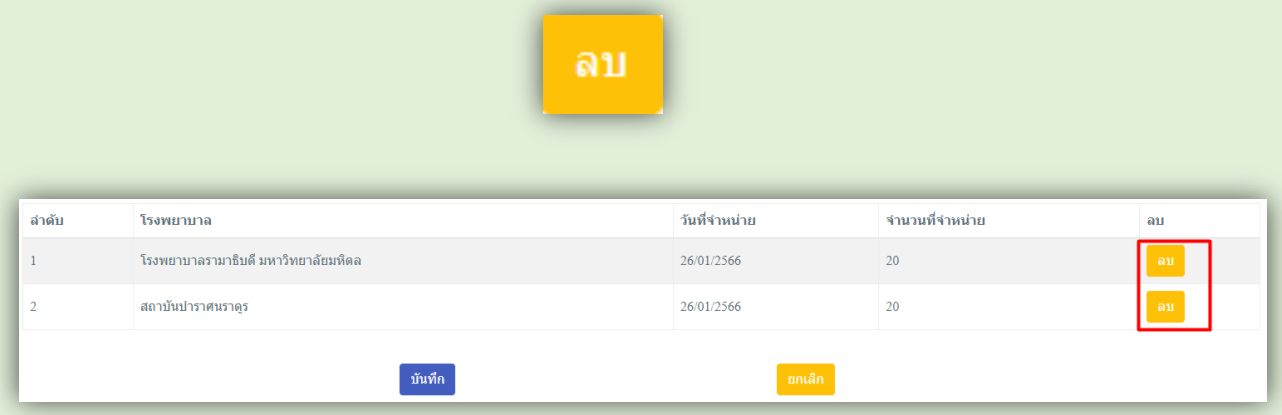

หากต้องการลบรายการจำหน่ายทั้งหมด สามารถทำได้โดยกดปุ่มยกเลิก รายการจำหน่ายทั้งหมดจะหายไป

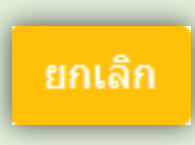

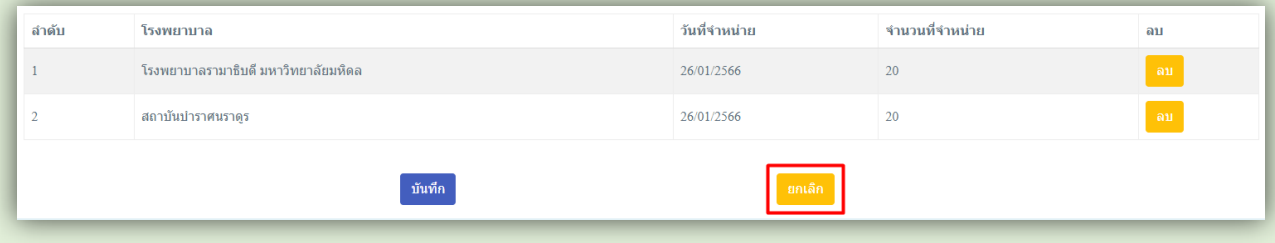

 $\bullet\;$  กดปุ่มบันทึก (ปุ่มสีน้ำเงิน) เพื่อบันทึกรายละเอียดการจำหน่าย

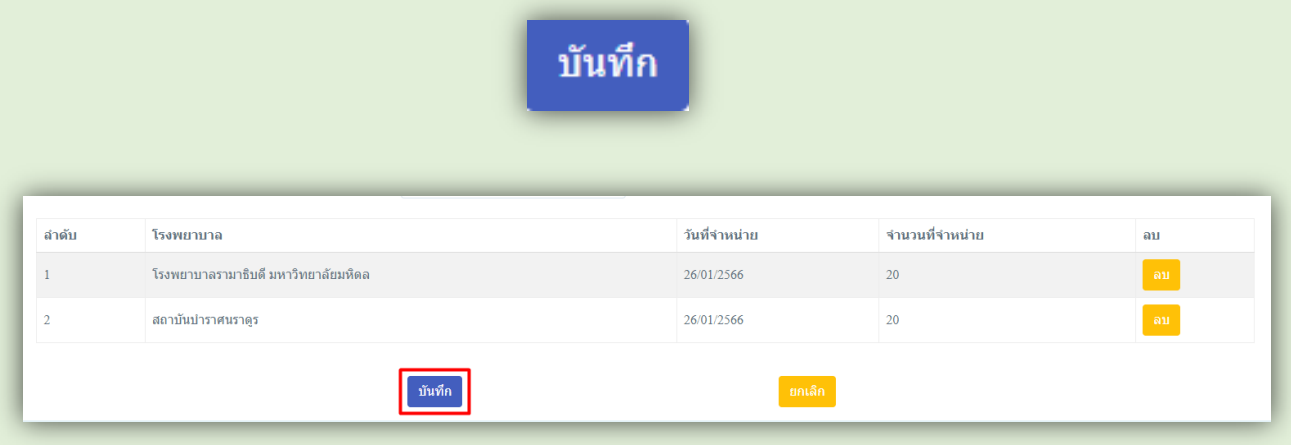

เมื่อบันทึกรายงานแล้ว จะไม่สามารถลบข้อมูลในเอกสารได้อีก **ดังนั้น เมื่อกดปุ่ม บันทึกรายงานแล้ว** ์ ต้องการลบข้อมูล ต้องยกเลิกการจำหน่ายแล้วบันทึกข้อมูลใหม่เท่านั้น

• เมื่อบันทึกรายการจำหน่ายแล้ว จะมีสถานะเป็น "บันทึกคำขอ" ให้กดที่แว่นขยาย เพื่อยืนยันการจำหน่าย อีกครั้ง

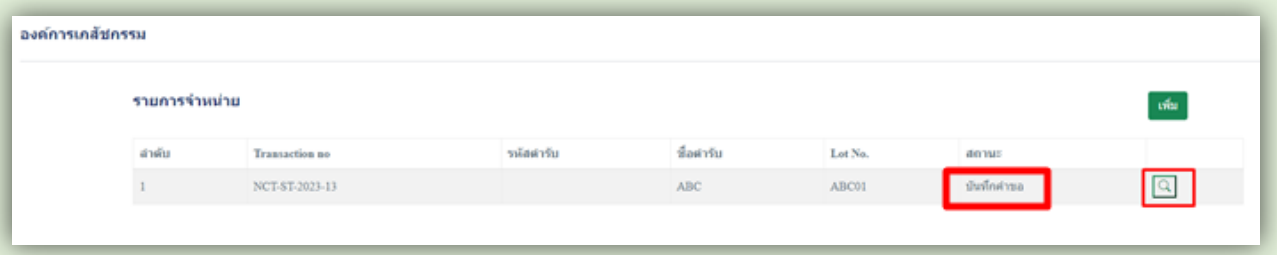

● ตรวจสอบรายละเอียดการจำหน่าย หากถูกต้องแล้ว ให้กดปุ่มยืนยัน เพื่อบันทึกข้อมูลการจำหน่าย

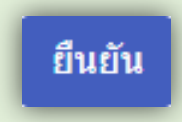

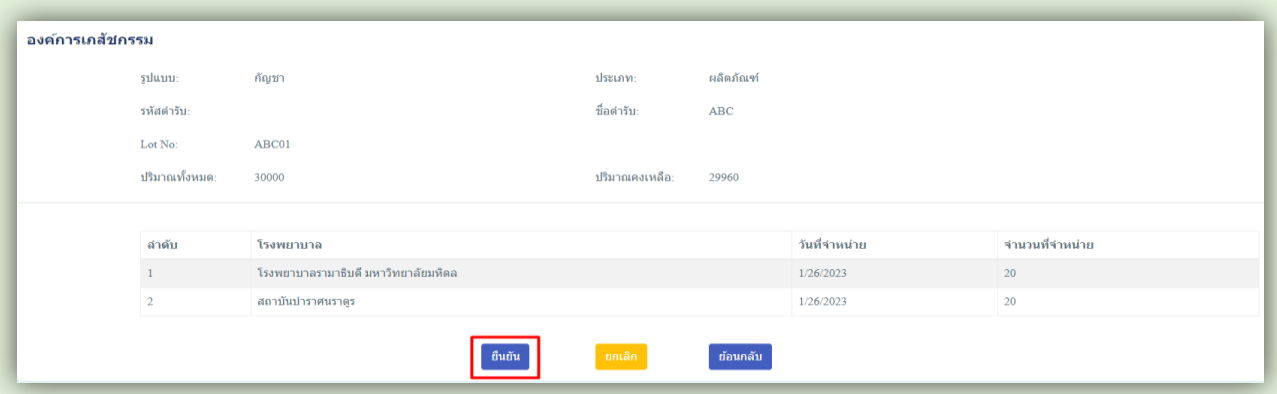

#### สถานะรายการจำหน่ายจะเปลี่ยนเป็น ยืนยันข้อมูล แสดงว่าบันทึกรายการจำหน่ายเรียบร้อยแล้ว

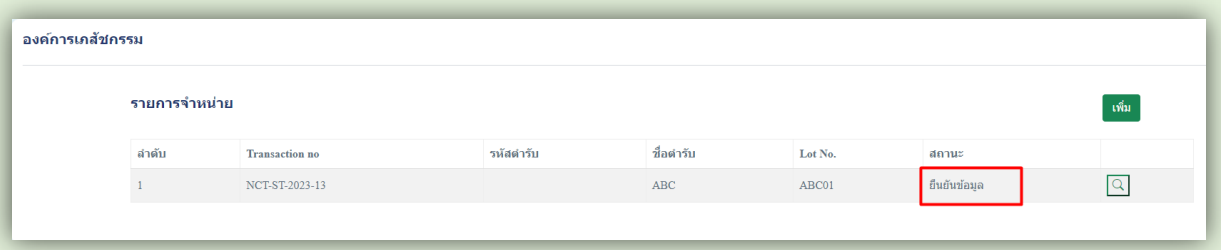

หากต้องการยกเลิกรายการจำหน่าย สามารถทำได้โดยกดปุ่มยกเลิก

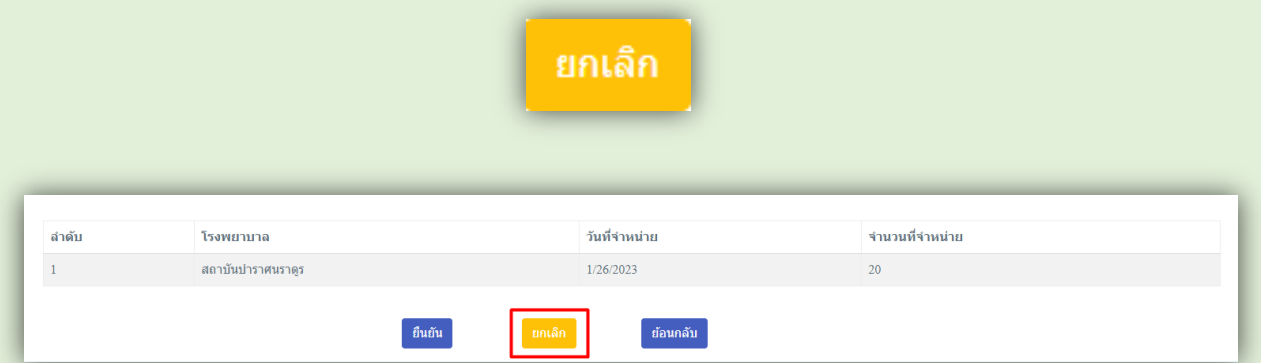

เมื่อกดปุ่มยกเลิก ระบบจะแสดงกล่องข้อความว่า "ท่านต้องการยกเลิกการบันทึกรายการขายนี้" ให้กดปุ่ม ยืนยัน เพื่อยืนยันการยกเลิกรายการจำหน่าย

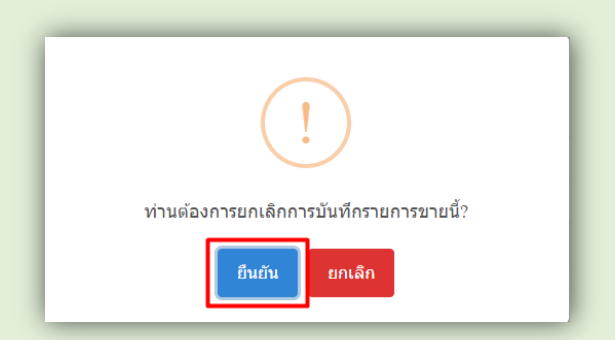

สถานะรายการจำหน่ายจะเปลี่ยนเป็น ยกเลิกคำขอ

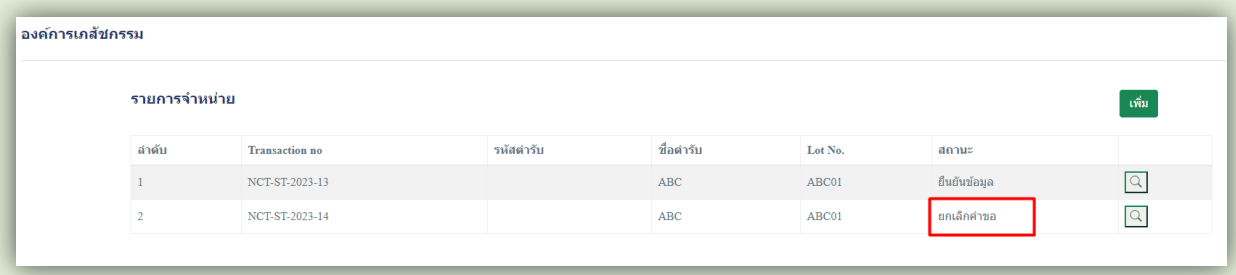

์ขั้นตอนการจัดทำบัญชี-รายงาน และการส่งรายงานประจำเดือน/ประจำปี

1. เลือกเมนู Report แล้วเลือกประเภทของรายงานที่ต้องการดู

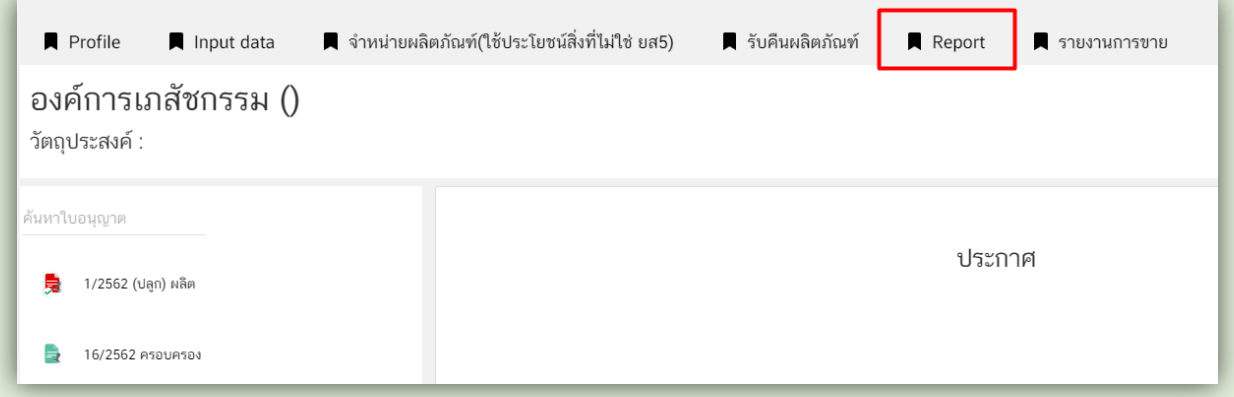

เช่น เลือกประเภทใบอนุญาตเป็น แปรรูป/ปรุง (มป) หากมีใบอนุญาตมากกว่า 1 ใบอนุญาต ให้เลือกเลขที่ ใบอนุญาตที่ต้องการด้วย

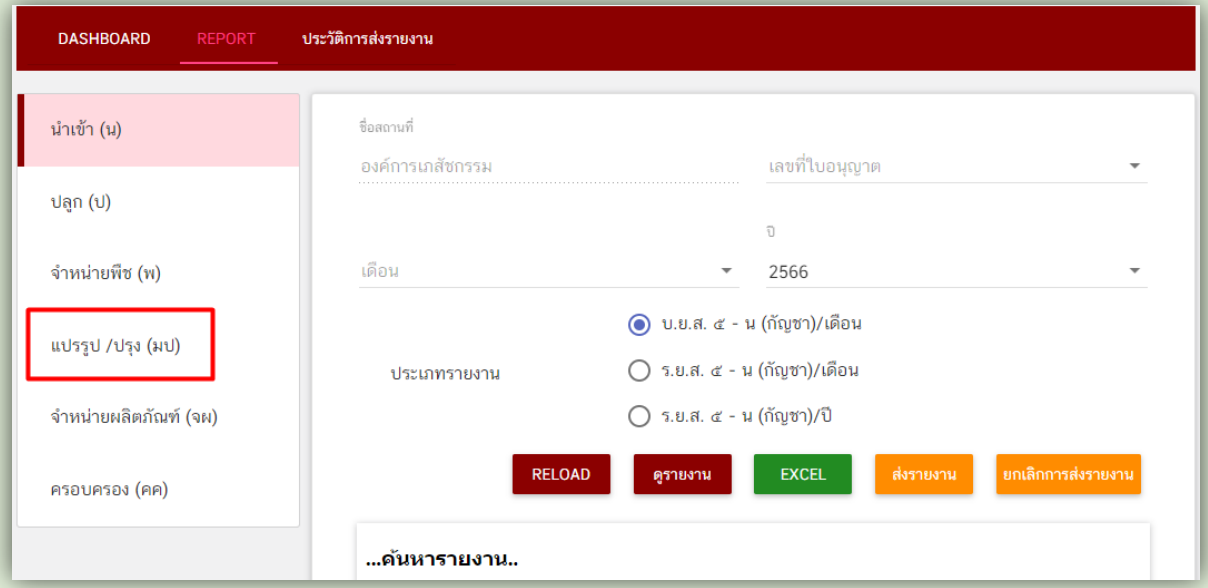

2. เลือกเดือน เลือกปี ที่ต้องการส่งรายงาน

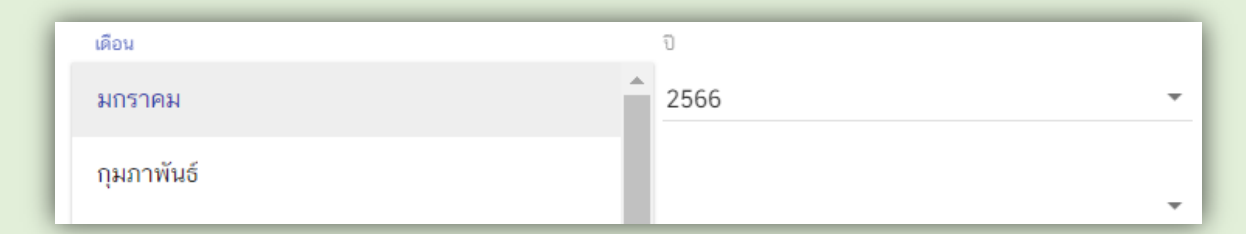

3. เลือกตำรับที่ต้องการ

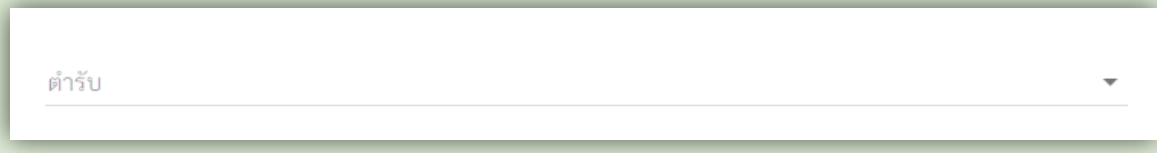

4. เลือกประเภทรายงานที่ต้องการให้ระบบแสดง

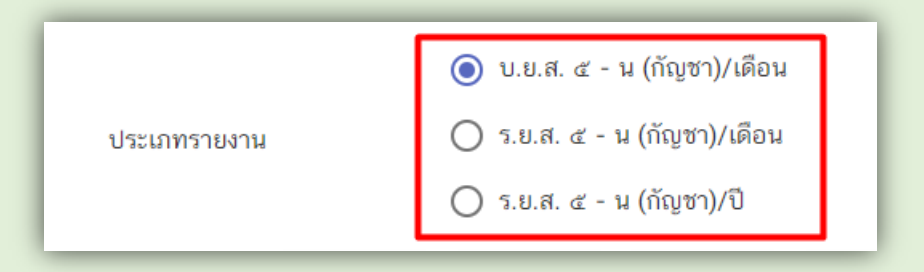

5. กดปุ่มดูรายงาน ระบบแสดงรายงานตามเงื่อนไขที่เลือก

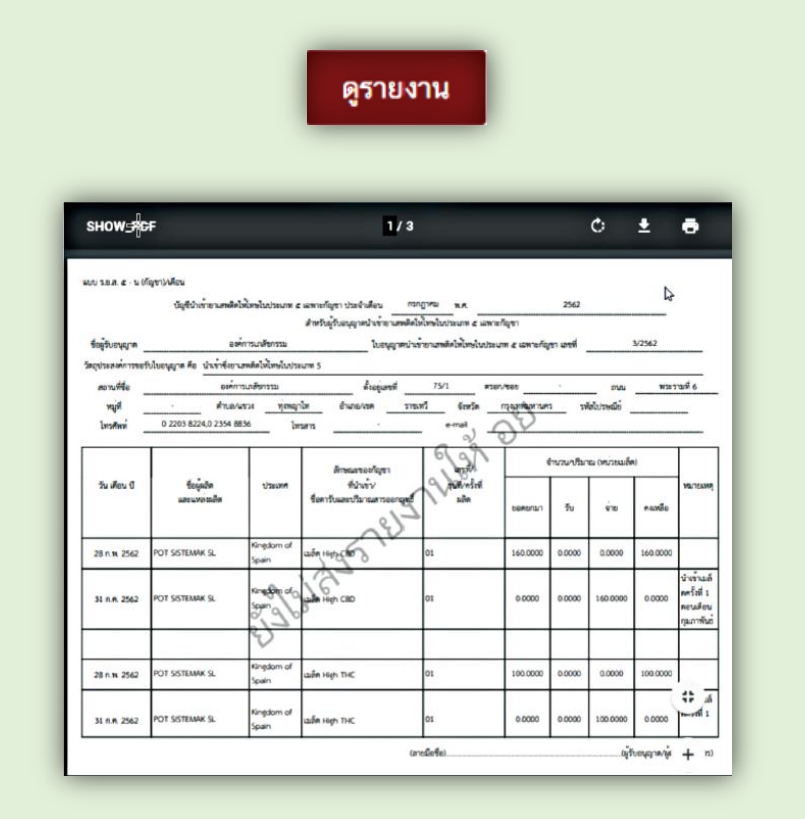

6. สามารถ download รายงานได้หรือพิมพ์รายงานเก็บไว้ได้

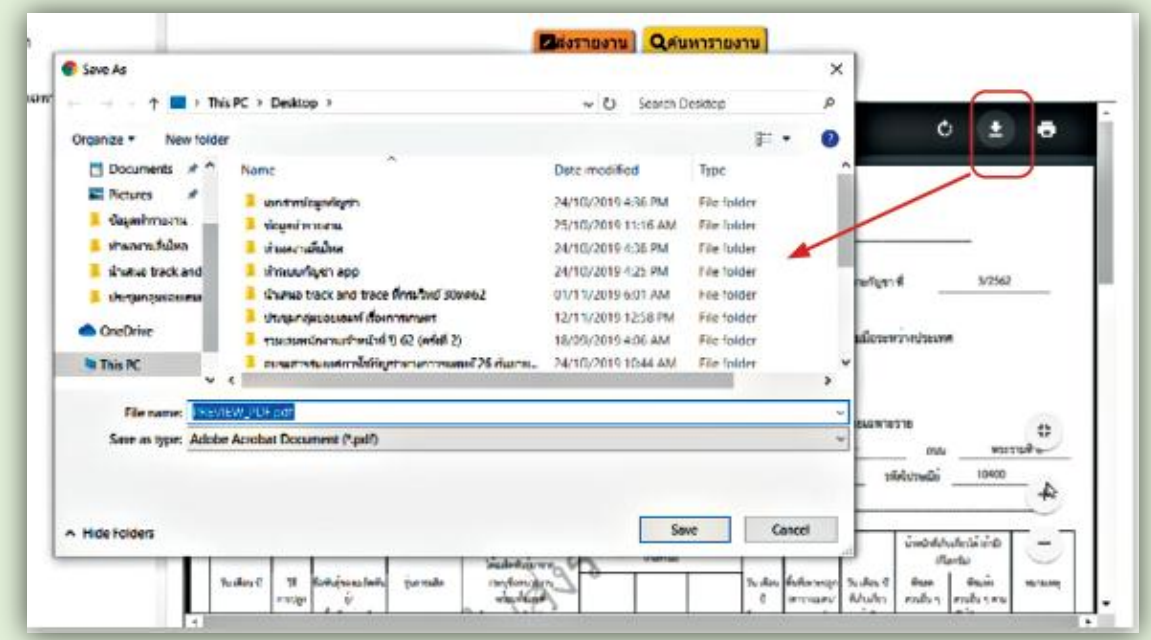

7. สามารถ export เป็น file excel ได้ เพื่อนำข้อมูลมาใช้ประโยชน์ต่อไป โดยการกดปุ่ม excel

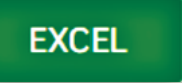

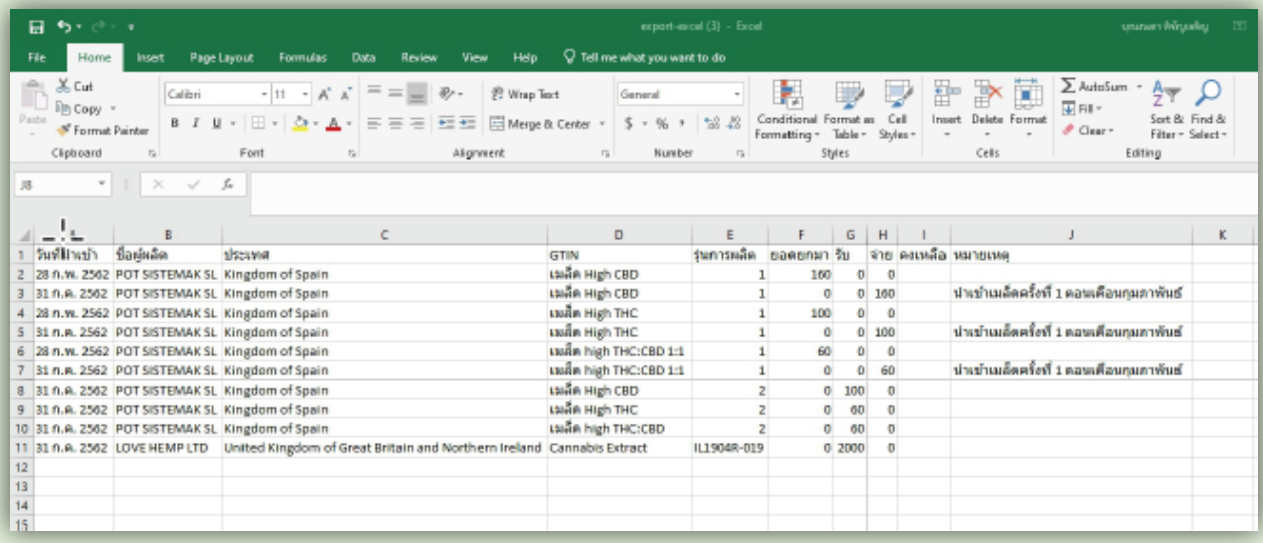

8. เมื่อตรวจสอบข้อมูลรายงานเรียบร้อยแล้ว ให้กดปุ่มส่งรายงาน ลายน้ำคำว่า "ยังไม่ส่งรายงานให้ อย. จะหายไป

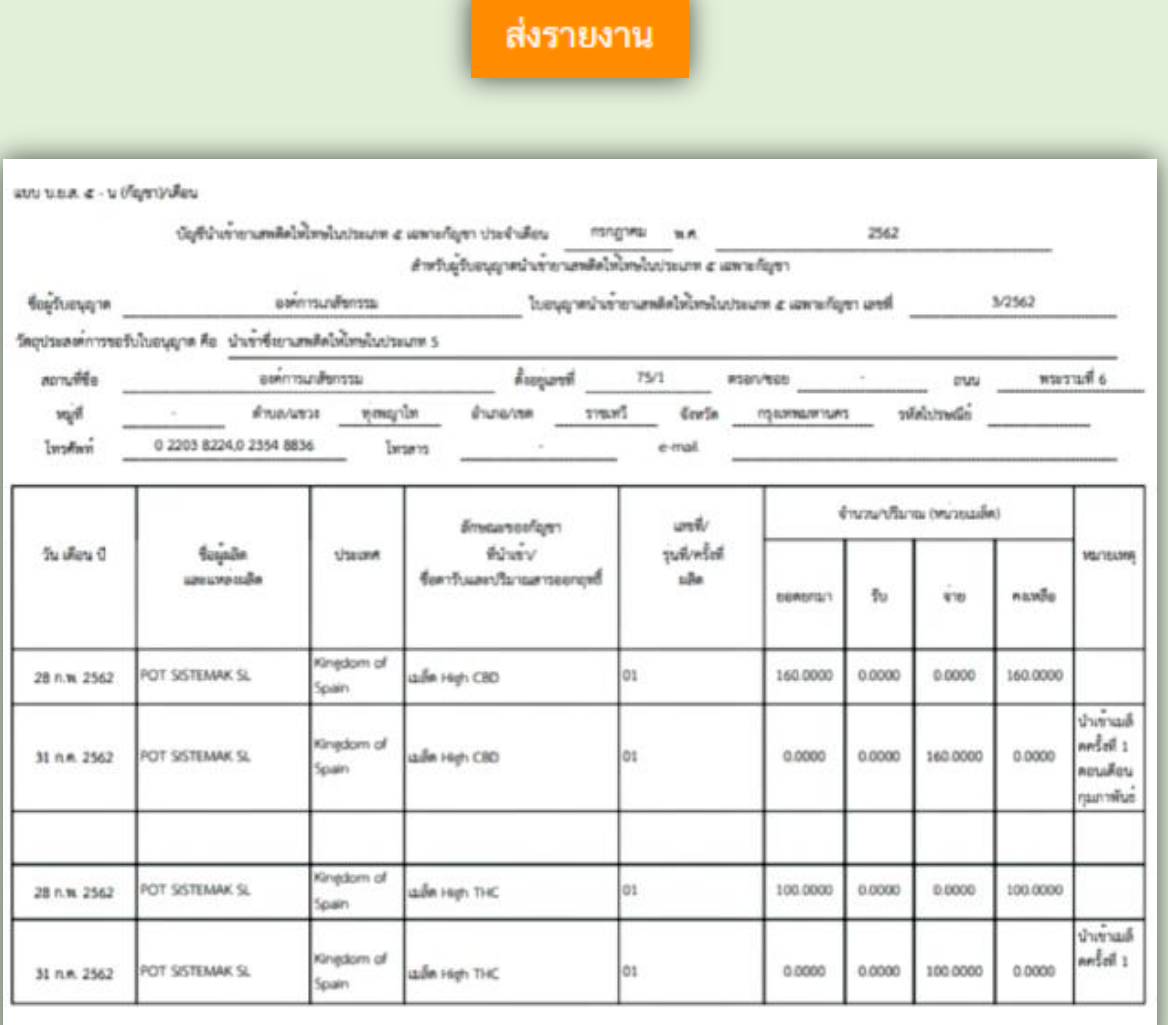

9. เมื่อกดปุ่มส่งรายงานแล้ว ในหน้าบันทึกข้อมูล ปุ่มลบและแก้ไขจะหายไปด้วย **ดังนั้นก่อนการกดส่งรายงาน ขอให้ตรวจสอบข้อมูลให้ถูกต้องก่อน เนื่องจากเมื่อกดส่งรายงานแล้วจะไม่สามารถแก้ไขข้อมูลรายงานได้อีก หากต้องการลบหรือแก้ไข ต้องท**ำ**หนังสือเป็นลายลักษณ์อักษรมายังกองควบคุมวัตถุเสพติด เพื่อขอแก้ไข ข้อมูลเป็นครั้ง ๆ ไป**

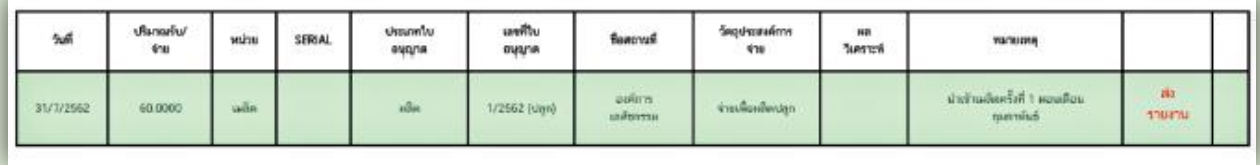